# MANAGEMENT

# Departmental Earnings System User Guide

**August 2022 MMB Budget Planning and Operations** [budget.finance.mmb@state.mn.us](mailto:budget.finance.mmb@state.mn.us)

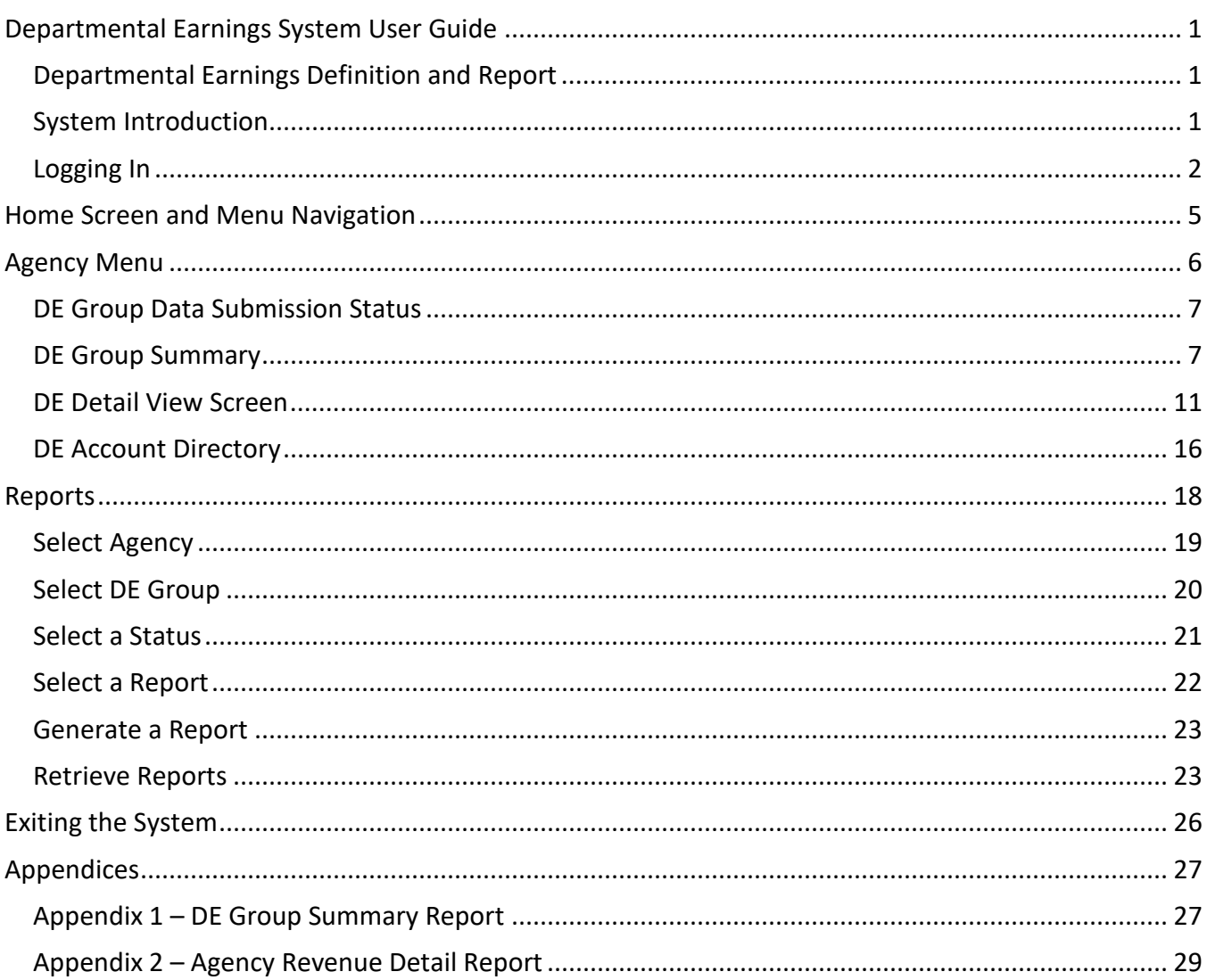

# **Contents**

# **Departmental Earnings System User Guide**

# <span id="page-2-1"></span><span id="page-2-0"></span>**Departmental Earnings Definition and Report**

Department Earnings is money collected by state agencies through service user fees, occupational license charges, regulatory charges, and other charges. In general, these fees are to be set at a level that "neither significantly over recovers nor under recovers costs, including overhead costs, involved in providing the services" (M.S. 16A.1285, Subd. 2). The departmental earnings report is a required element of the biennial budget. In the report, agency fees are matched with the cost of the activity for which they are collected to determine if departmental earnings are under or over recovering the cost of the related activities. This biennial report also serves as a comprehensive inventory of fees and charges collected by each agency.

Departmental earnings receipts are defined in the Budget Planning and Operations System (BPAS) by the account category DE-Departmental Earnings, which encompasses revenue account codes 600000 through 669999. Departmental Earnings receipts in the DE system are linked to BPAS and are updated immediately when a user saves a related revenue account entry in BPAS. Departmental earnings receipts are organized and reported in DE by Departmental Earnings Group. DE Groups are sets of one or more revenue accounts uniquely assigned to one agency: a revenue account code can only be assigned to one agency and one DE group.

# <span id="page-2-2"></span>**System Introduction**

The Departmental Earnings (DE) System is a web application that collects data for publication of the biennial Departmental Earnings Report. The system is accessed through the State of Minnesota Administrative Portal on the Budget Applications page. All state agency budget staff authorized to access the Budget Planning and Operations System (BPAS) will have a link to DE on their portal menu; however, only users from agencies that are required to submit a Departmental Earnings Report will be able to access the application. A list of the agencies required to submit a departmental earnings report are included in Appendix 2 of the [Departmental Earnings Instructions](https://mn.gov/mmb/budget/budget-instructions/bibudprep/f) on the Biennial Budget Instructions webpage (https://mn.gov/mmb/budget/budget-instructions/bibudprep/).

Agencies will enter descriptive information for each DE group, including its purpose and the statutory citation(s) authorizing the fee(s) it comprises. Agencies will also enter into the system actual, current, and budgeted expenditures for each DE group, and, if applicable, other related resources and/or resource reductions. Finally, the DE system collects narratives for each DE group, which are included along with the fiscal data in the published biennial Departmental Earnings report.

Note: The DE group purpose, legal citation, and narrative information from the agencies' 2022-23 Departmental Earnings Report remain in the DE system. Agencies must review and update.

To learn more about Departmental Earnings, see the [Departmental Earnings Instructions](https://mn.gov/mmb/budget/budget-instructions/bibudprep/) on the Biennial Budget Instructions webpage (https://mn.gov/mmb/budget/budget-instructions/bibudprep/) and [Minnesota Statute 16A.1285](https://www.revisor.mn.gov/statutes/cite/16A.1285) (https://www.revisor.mn.gov/statutes/cite/16A.1285).

# <span id="page-3-0"></span>**Logging In**

Log into the Departmental Earnings (DE) System through the State of Minnesota Administrative Portal using your state ID (employee number) and password. The currently compatible web browsers for the DE system are indicated on the **Budget Planning and Analysis System webpage** (https://mn.gov/mmb/budget/statewide-budget-systems/bpas/).

1. Navigate to the State of Minnesota Administrative Portal:<https://mn.gov/adminportal>

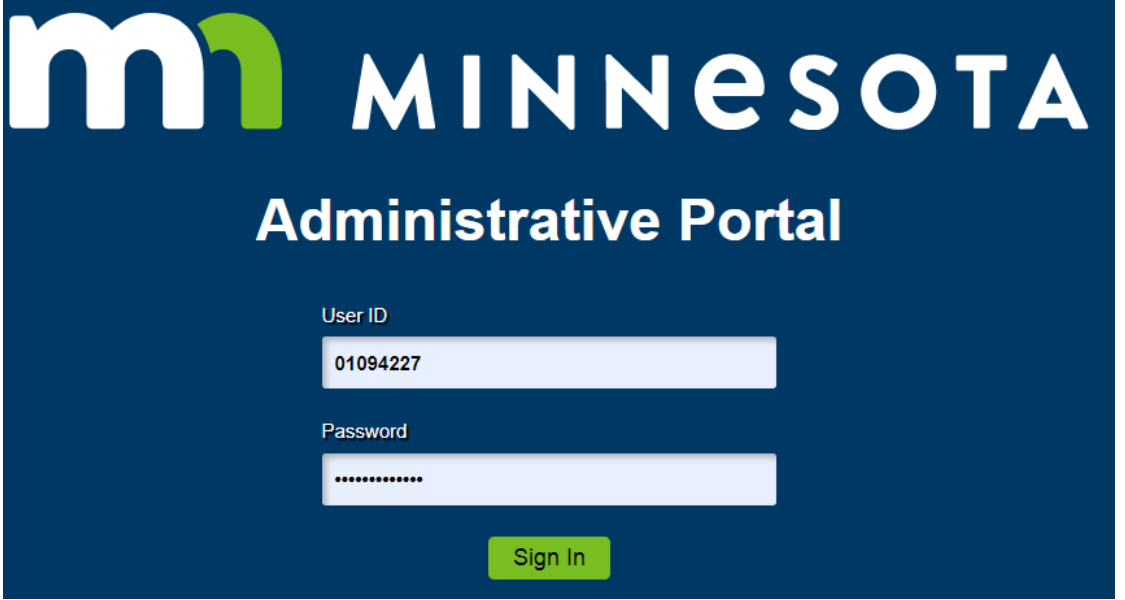

- 2. Enter your state ID (employee number) and password. Select Sign In.
- 3. The State of Minnesota Administrative Portal screen opens to the user's home page. On the home page, select the Budget Applications tile.

### Home Page

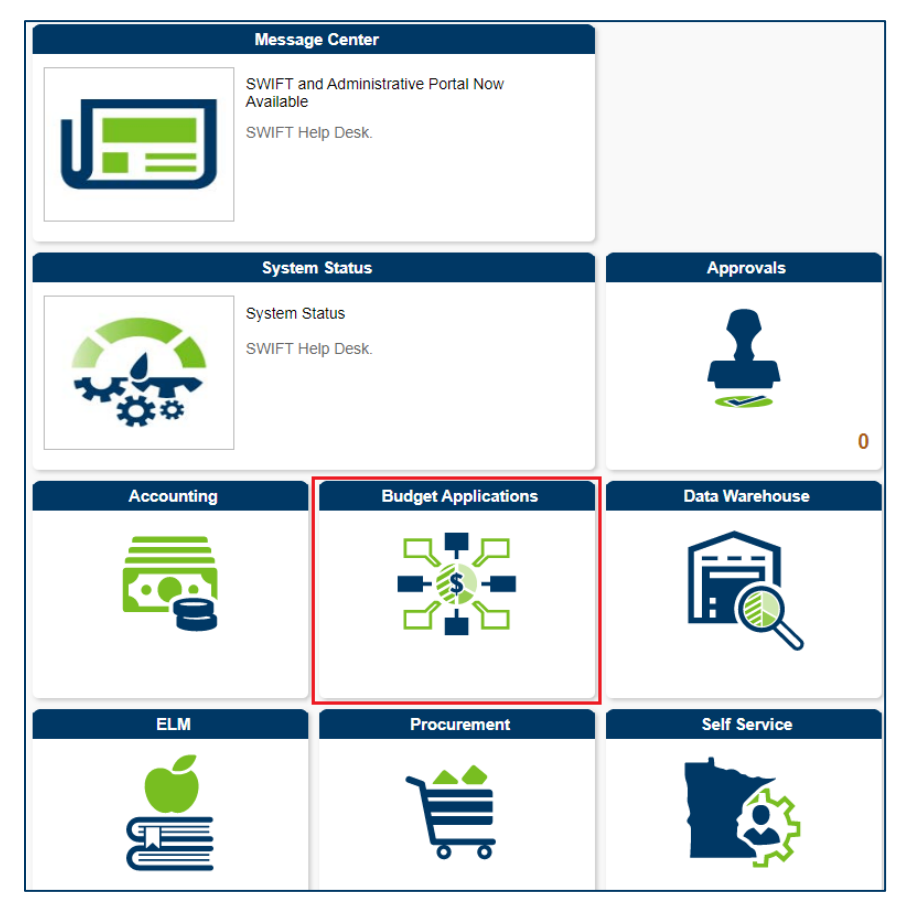

4. On the Budget Applications page, select the Departmental Earnings tile. All state agency budget staff who are authorized to access the Budget Planning and Analysis System (BPAS) will have a link to Departmental Earnings (DE) System on their portal menu; however, only users from agencies that are required to submit a Departmental Earnings Report will be able to access the DE System. If you have access to BPAS and your agency is required to submit a report, but you are not able to open the DE system, contact [budget.finance.mmb@state.mn.us,](mailto:budget.finance.mmb@state.mn.us).

### Budget Applications

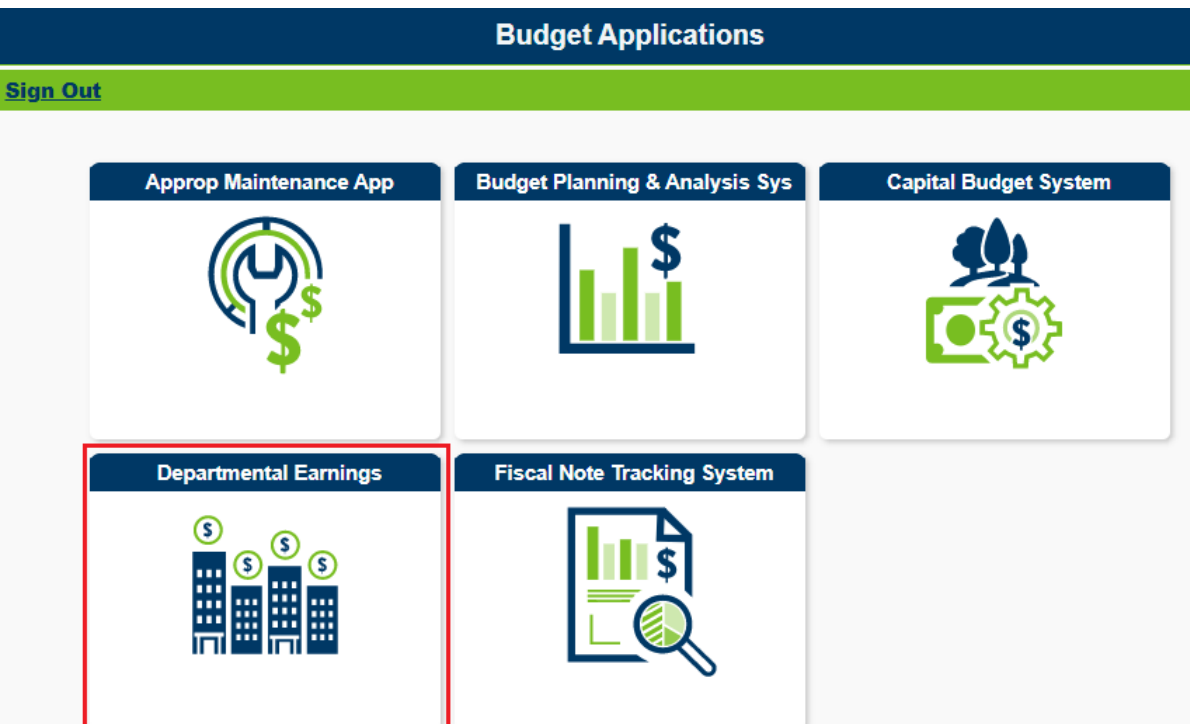

5. The Departmental Earnings Home screen opens.

# <span id="page-6-0"></span>**Home Screen and Menu Navigation**

The Home screen displays an announcement with current information about the application.

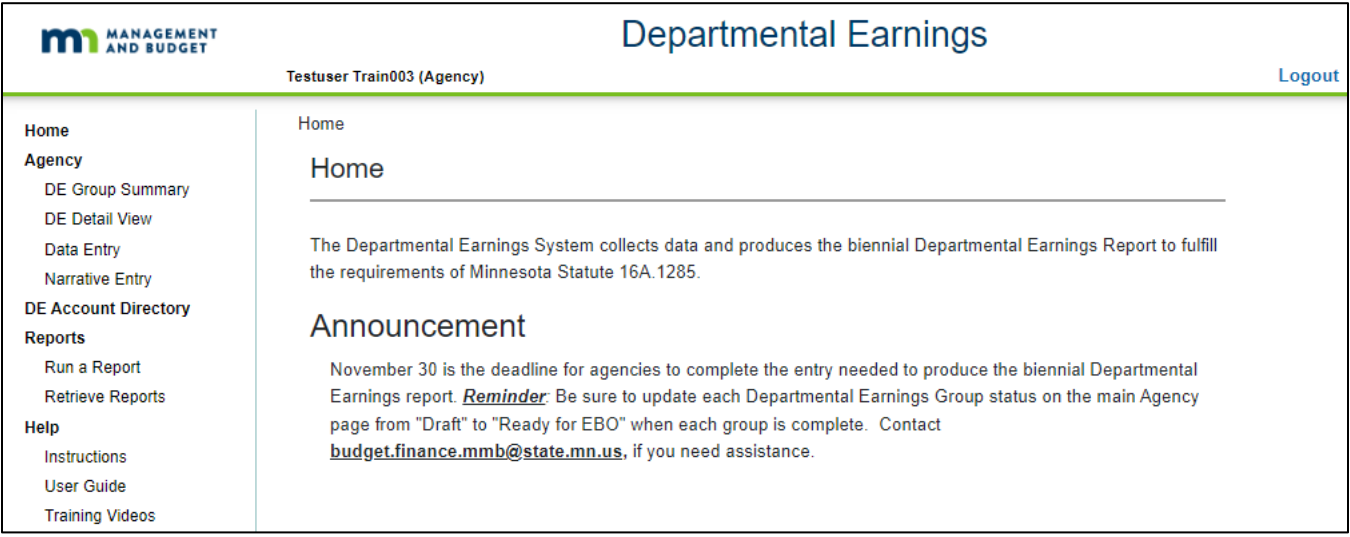

The navigation menu is found in the left margin of the Home screen and lists the following screen selection options:

- Home
- Agency
- DE Account Directory
- Reports
- Help

Click on any option in the Menu to open it.

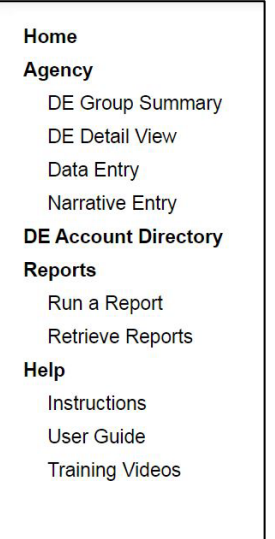

# <span id="page-7-0"></span>**Agency Menu**

The Agency Menu consists of a Main Agency screen and four related sub-screens:

- DE Group Summary
- DE Detail View
- Data Entry
- Narrative Entry

When first selected, the Main Agency screen displays a drop-down agency selection panel.

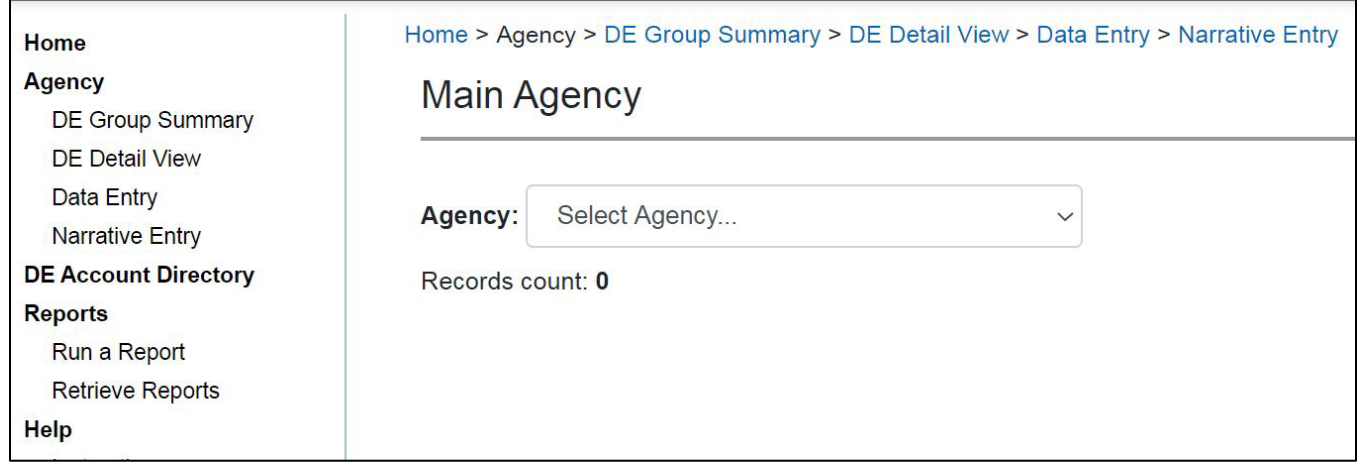

Select an agency from the drop-down. Users whose security profile includes multiple agencies will select one agency at a time. **You must select an agency and a DE Group before you can open or navigate among the four Agency screens.** When you have selected an agency, the Main Agency screen displays a table listing the agency DE Groups and their data submission status.

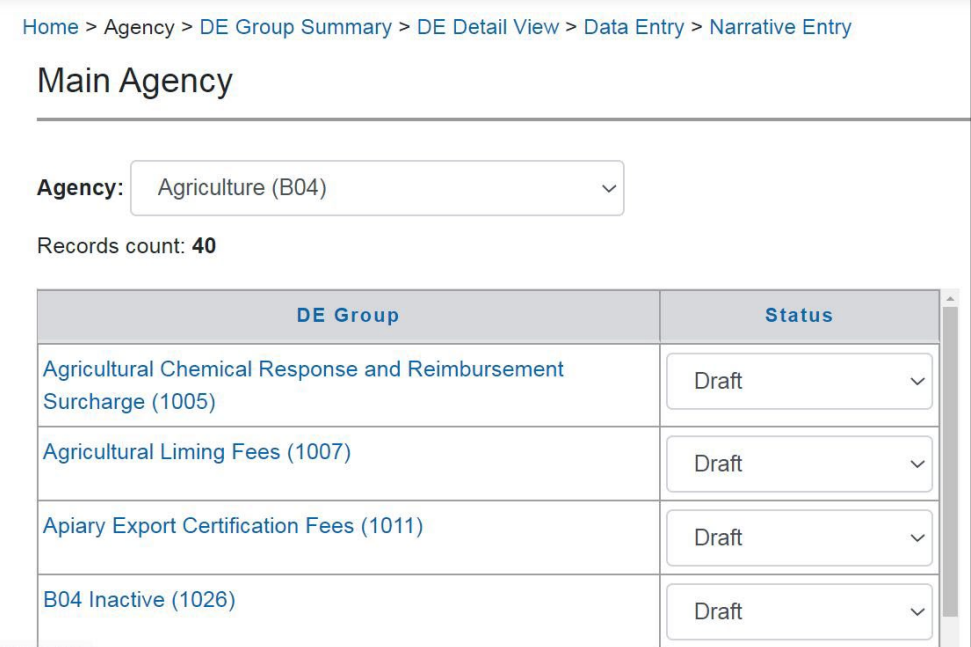

The list can be sorted either by DE Group name or by Status. To enter or review data for a DE group, click on its name. This opens the DE Group Summary screen. You may now navigate to any of the other Agency screens and enter or review data for the selected DE Group. To select another DE Group, return to the Main Agency screen by clicking on "Agency," either from the Menu or the navigation "breadcrumbs" found at the top of the screen.

# <span id="page-8-0"></span>**DE Group Data Submission Status**

The Main Agency screen is also where you will update each DE Group's data submission status. Select the status from the drop-down list, then click outside of the DE Group table to save the selection.

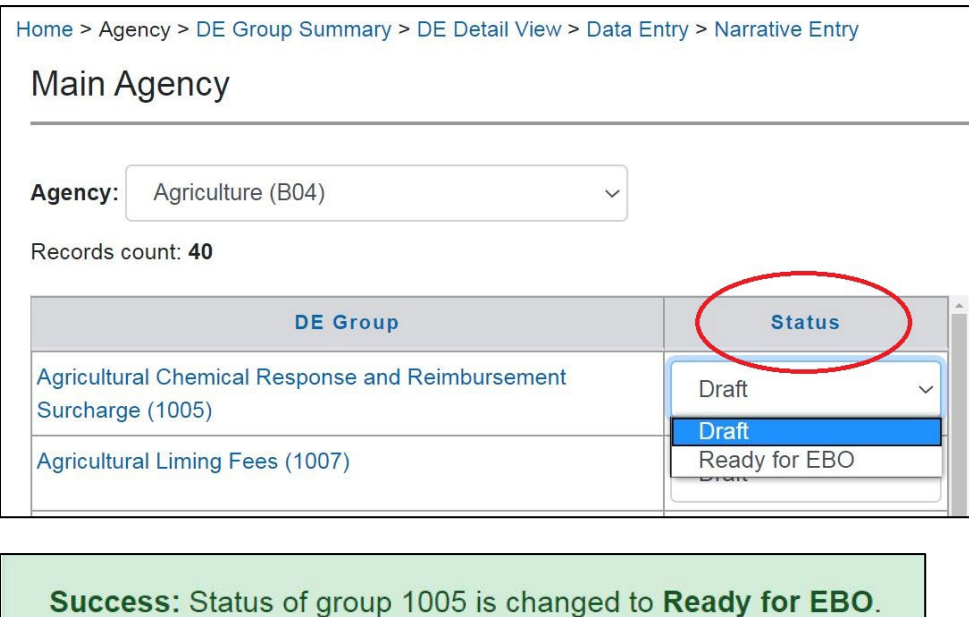

**Agencies must update each DE Group's status from "Draft" to "Ready for EBO" when all required entries are complete and ready for MMB to review.** The Executive Budget Officer (EBO) will update the DE Group status from "Ready for EBO" to "Complete" after they have finished their review. Only DE Groups in "Complete" status will be included in the final Departmental Earnings report.

*Important Note:* when the DE Group status is "Complete," agencies will not be able to change the status, but until the Agency User Role system access has been updated to Read-Only, agencies can continue to modify the record. If changes are required to a DE Group in "Complete" status, please notify the EBO to change its status to "Draft."

# <span id="page-8-1"></span>**DE Group Summary**

Select a DE Group from your agency list and click on the DE Group Name. This opens the first of four Agency screens, the DE Group Summary Screen. The DE Group Summary Screen has read-only data from BPAS, purpose and legal citation narrative entry, radio button selections, and read-only data that is entered on the DE Data Entry screen.

Agencies enter information in text fields within this section. You may enter text directly into the textbox fields or copy and paste from Word. Use the "Clean HTML" button to erase any code

characters that display after pasting copied text. **Important Note: execute the "Save" button at the bottom of the screen frequently to ensure that your entries are saved in the system.**

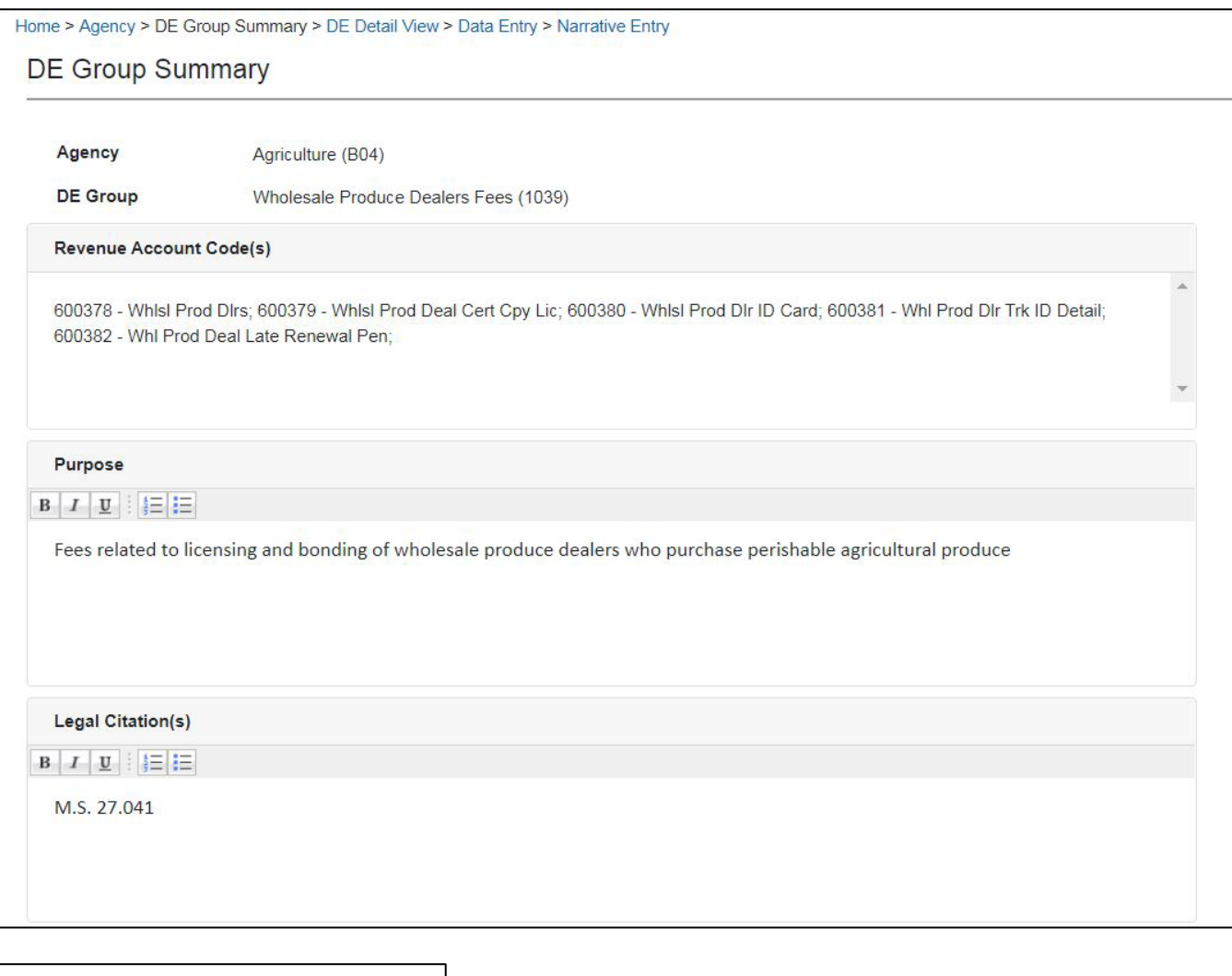

### **Read-Only: DE Group and Revenue Account Code(s)**

**Clean HTML** 

The top section of the Summary screen displays the name of the DE Group and its system-assigned code in parentheses, and the list of Revenue Account Code(s) belonging to the DE Group. The DE groups are currently established as they were in the last published report and MMB Budget Operations will work with agencies to make sure all account codes are assigned to a group. If you have questions about your agency departmental earnings groups, send an email to Budget Operations at [budget.finance.mmb@state.mn.us.](mailto:budget.finance.mmb@state.mn.us) The account names displayed on the Summary screen are from BPAS. Use the scroll bar at the right edge of the field to view any account codes that exceed the size of the textbox.

**Save** 

**Cancel** 

### **Data Entry: DE Group Purpose**

This is a required field. You may copy and paste from Word. Save after entering or copying/pasting text to ensure that data is saved before navigating away from the screen. Note: The DE Group purpose is populated from the last published Departmental Earnings report. The purpose should be reviewed and updated.

### **Data Entry: Legal Citation(s)**

This is a required field. You may copy and paste from Word. Save after entering or copying/pasting text to ensure that data is saved before navigating away from the screen. Note: DE Group legal citation is populated from the last published Departmental Earnings report. The legal citation should be reviewed and updated.

Scroll down to view the middle section of the DE Group Summary screen.

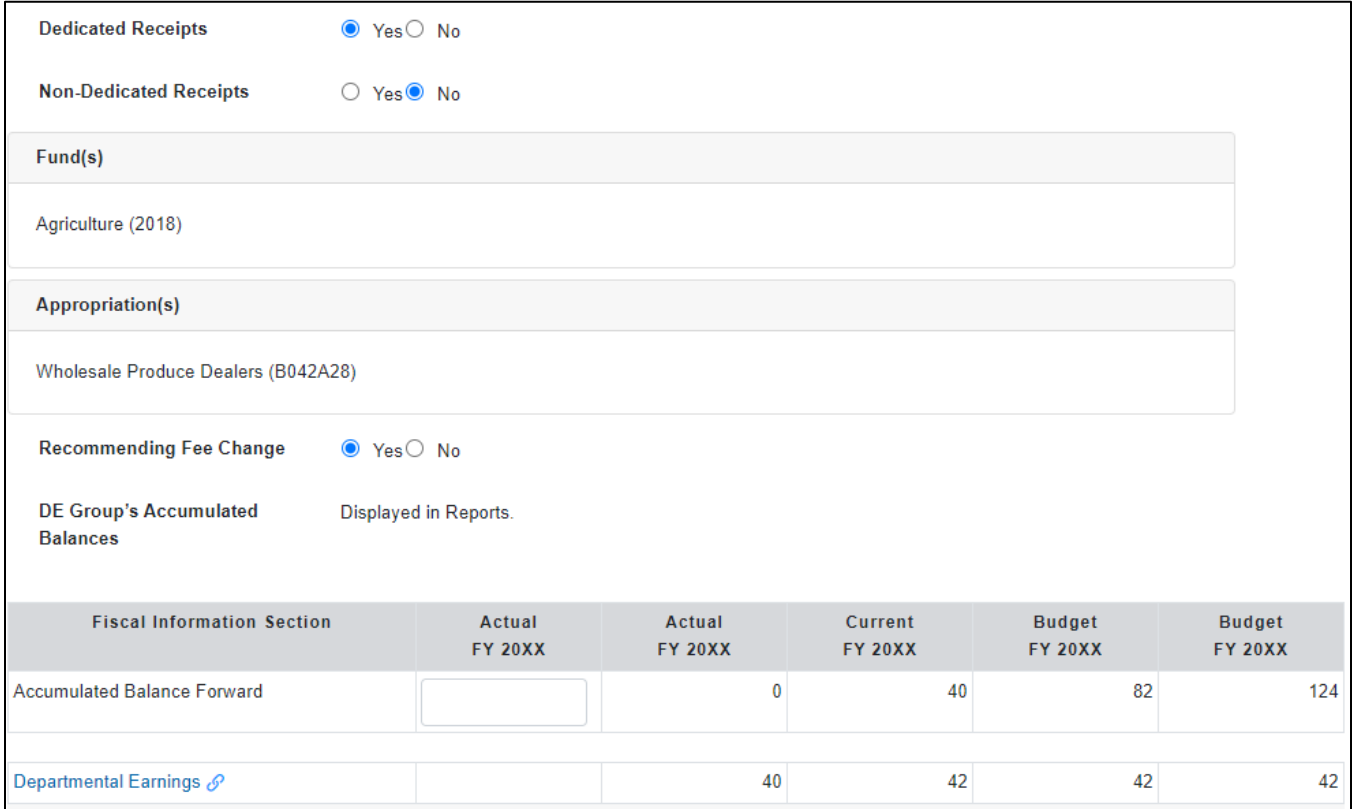

### **Data Entry: Dedicated and Non-Dedicated Receipts Radio Buttons**

Select Yes or No for each set of radio buttons, as best describes the departmental earnings belonging to the selected DE Group.

### **Data Entry: Recommending Fee Change**

Select the Yes radio button, if the agency is recommending a change in the fee rate or adding a new fee as part of its biennial budget request, otherwise, select No. Remember all proposed fee rate changes or new fees must have an entered change item in BPAS.

### **Data Entry: Accumulated Balance Forward**

Enter the DE Group's amount of unexpended departmental earnings, or deficit recorded from the actual year in the last published Departmental Earnings report into the first Accumulated Balance Forward field. The other Accumulated Balance Forward and Accumulated Ending Balance amounts are auto calculated. Typically for DE groups with non-dedicated receipts the accumulated balance forward for the first actual fiscal year will be zero.

Scroll down to view the entire fiscal data table.

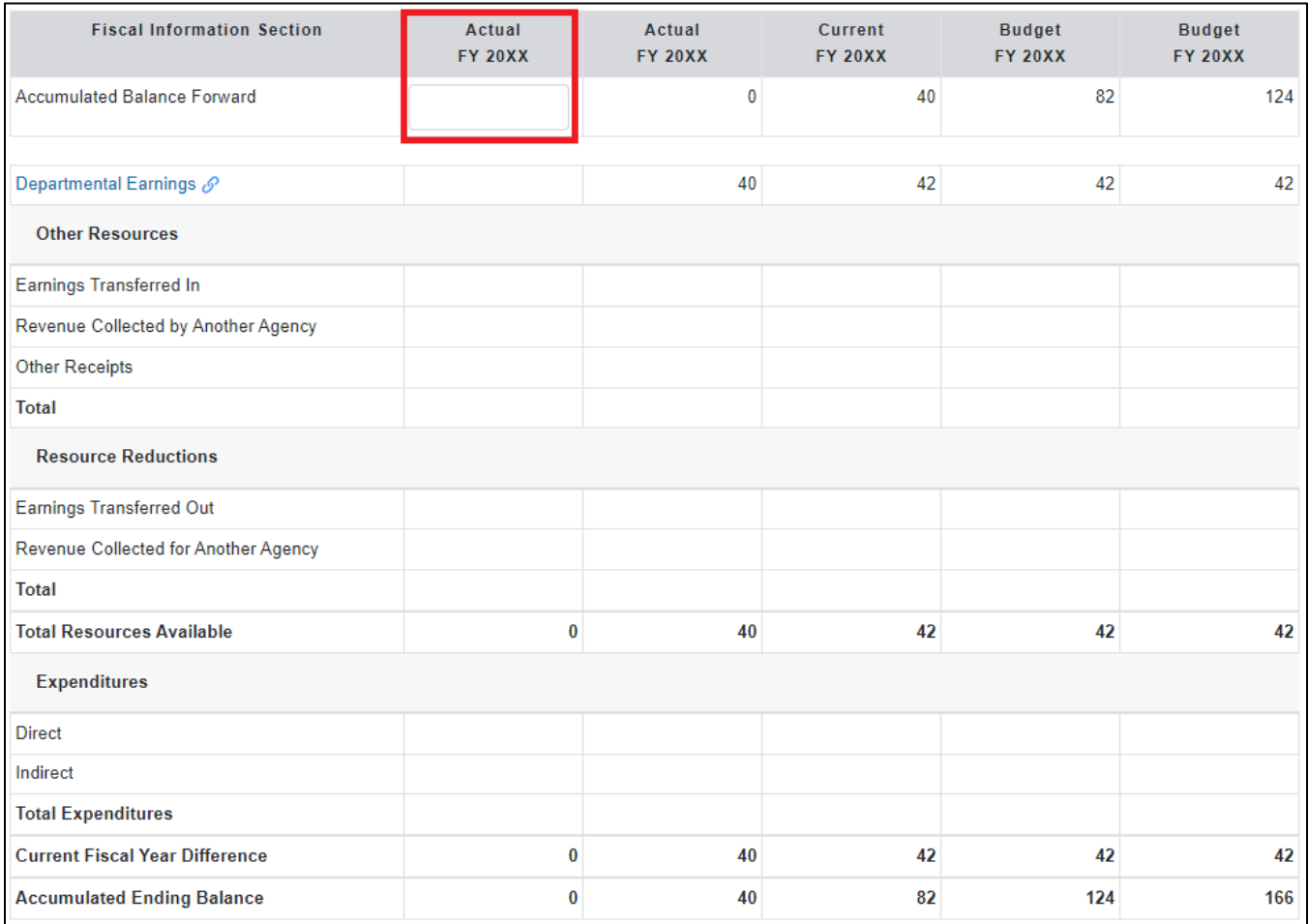

### **Read-Only: Departmental Earnings**

This section of the table displays the amount of departmental earnings from BPAS for the accounts assigned to the DE Group. Click on the "Departmental Earnings" label link in the first column of this row to open the DE Detail View screen, where the appropriations-level data by account code from BPAS are displayed.

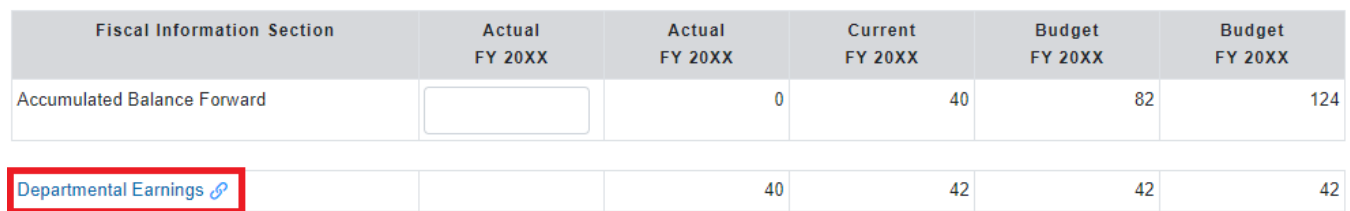

### **Read-Only: Other Resources, Resource Reductions, Total Resources Available**

These sections summarize data the agency enters on the Data Entry screen. Other Resources is the sum of total Other Receipts (Non-Departmental Earnings) and total Other Resources amounts. Total Resources is the difference between Other Resources and Resource Reductions.

### **Read-Only: Expenditures**

This section summarizes data the agency enters on the Data Entry screen for Direct and Indirect Expenditures.

### **Read-Only: Current Fiscal Year Difference**

This row displays a calculation of the difference between Total Resources Available and Total Expenditures.

### **Read-Only: Accumulated Ending Balance**

This row displays a calculation of the Current Difference plus the amount of the Beginning Balance.

### <span id="page-12-0"></span>**DE Detail View Screen**

The DE Detail View Screen is read-only and displays appropriation-level departmental earnings receipts for the revenue accounts that are tied to the selected DE Group. The top of the screen summarizes receipts by dedicated and non-dedicated appropriation types. The bottom half of the screen displays appropriations-level data.

Departmental earnings receipts in the DE system are linked to BPAS and are updated as soon as a revision to a departmental earnings revenue account amount is saved in BPAS.

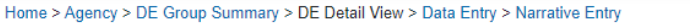

### **DF Detail View**

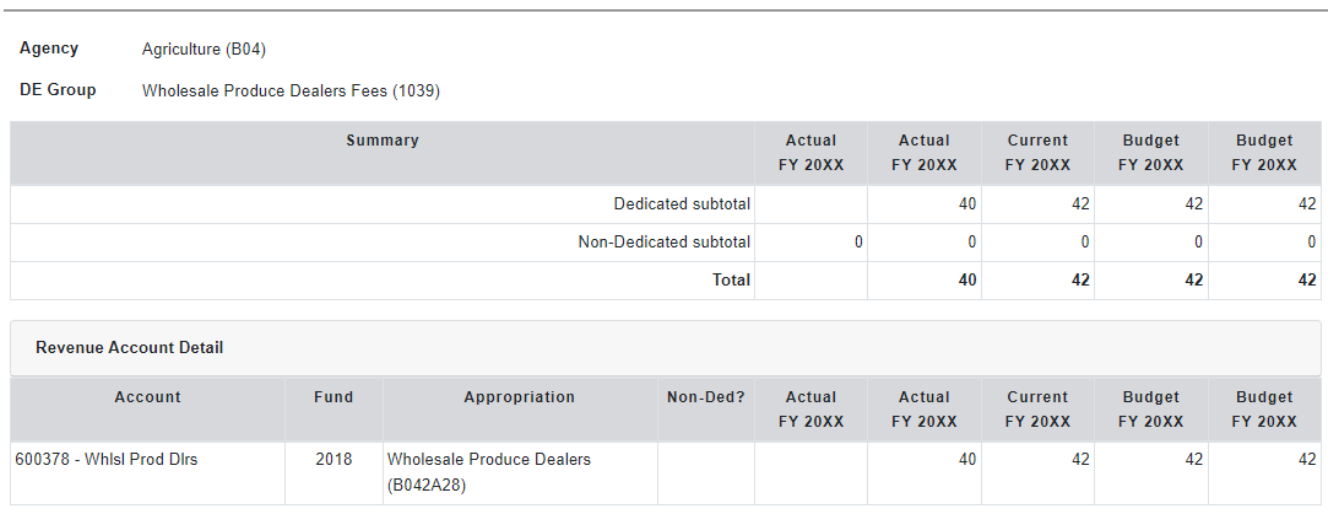

### Data Entry Screen

Fiscal data that is not updated from BPAS is entered on the Data Entry Screen. Select the Data Entry Screen option from the menu to display this screen, which consists of five tables:

- Departmental Earnings (READ ONLY TOTAL)
- Other Receipts (Non-Departmental Earnings)
- Other Resources
- Resource Reductions
- Expenditures.

Click on the blue arrowhead to the left of each section title to close or open it. Except for the Departmental Earnings section, which is read-only, each section includes a table for entering fiscal data and below it a text field for entering comments. *All data must be entered in thousands; enter amounts in all columns, including the two Gov Rec columns.*

All fiscal data entered on the Data Entry screen is summarized (read-only) in the fiscal table on the DE Summary Screen and in the published Departmental Earnings Group Summary report. Comments and descriptions are not published but may be read by Executive Budget Officers and MMB Budget Operations. There is limited space in the description field so they should be kept short. The Comments fields have more space available to provide more detail regarding each section.

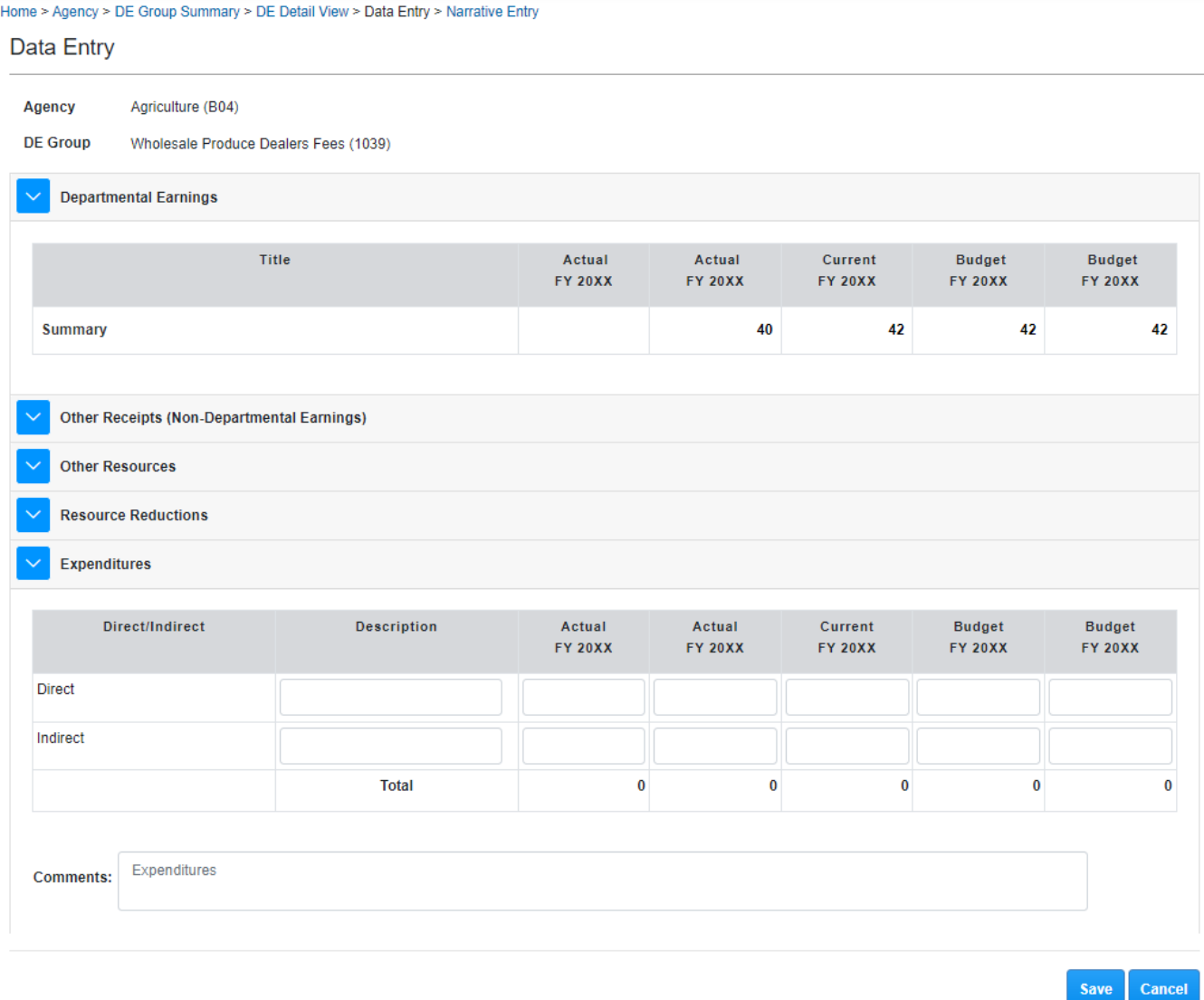

### **Read-Only: Departmental Earnings**

This read-only table displays the amount of receipts in thousands from BPAS for the revenue account codes tied to the DE Group. This table displays by default when the Data Entry Screen is open but can be closed by clicking on the blue arrowhead.

### **Data Entry: Other Receipts (Non-Departmental Earnings)**

This table collects the amount(s) of any receipts from other sources supporting the costs of providing the goods or services for which departmental earnings are collected. There are two lines for entering other receipts data; enter a descriptive label in the "Description" column for each. *All data must be entered in thousands; enter amounts in all columns, including the two Gov Rec columns.*

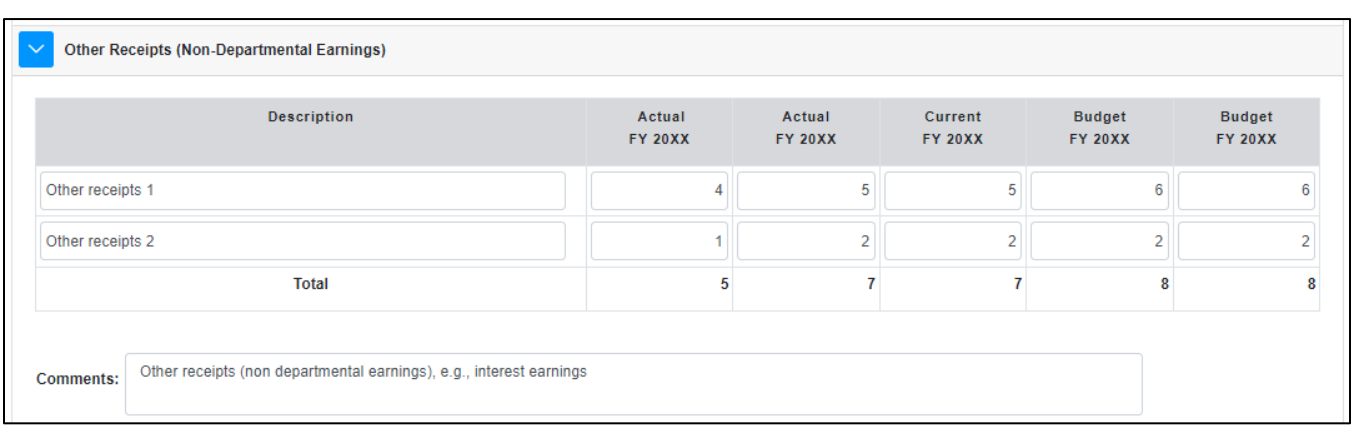

### **Data Entry: Other Resources**

The Other Resources table has two lines for entering the amount of transfers in from another agency and the amount of departmental earnings collected by another agency. The Description field may be used to enter more detailed labels for each line; additional remarks may also be entered in the Comments textbox. *All data must be entered in thousands; enter amounts in all columns, including the two Gov Rec columns.*

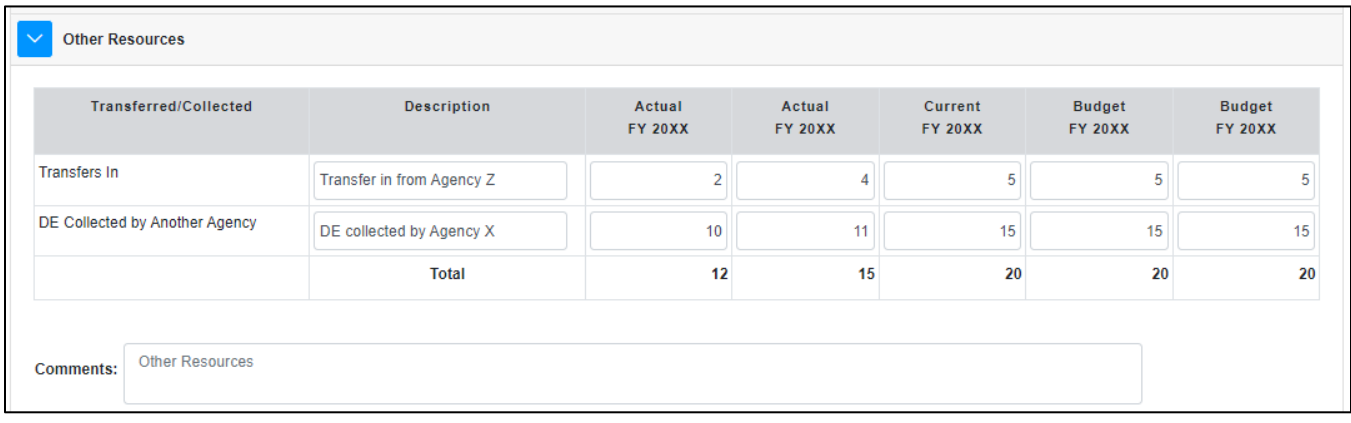

### **Data Entry: Resource Reductions**

The Resource Reductions table has two rows for entering the amount of transfers out to another state agency and the amount of any departmental earnings collected for another agency. The Description field may be used to enter more detailed labels for each line; additional remarks may also be entered in the Comments textbox. *All data must be entered in thousands; enter amounts in all columns, including Gov Rec FY 2024 and FY 2025.*

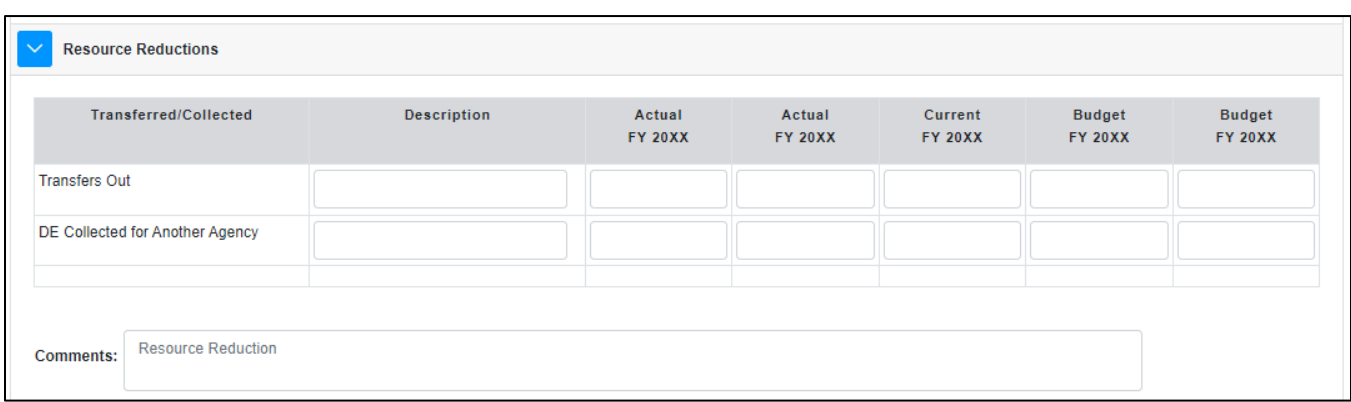

### **Data Entry: Expenditures**

The Expenditures table displays by default when the Data Entry Screen is open but can be closed by clicking on the blue arrowhead. Agencies are required to enter actual, current, and budgeted expenditures for the DE Group in this table. The table has separate lines for direct and indirect expenditures. The Description field may be used to enter a more detailed label; additional remarks may also be entered in the Comments textbox. **All data must be entered in thousands; enter amounts in all columns, including the two Gov Rec columns.**

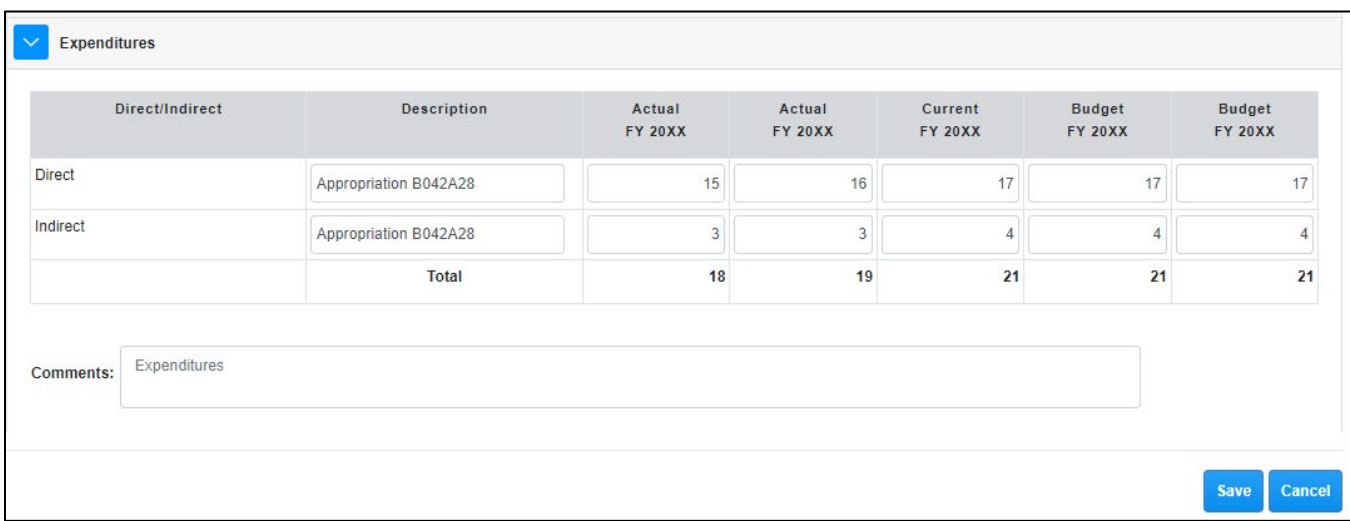

### **Narrative Screen**

The narrative screen consists of four rich text fields:

- Background Information
- Forecast Basis
- Recent Changes
- Agency Analysis/Comments

Agencies must enter a brief narrative for all text fields. You may enter text directly into the textbox fields or copy and paste from Word. Use the "Clean HTML" button to erase any code characters that display after pasting copied text. *Important Note: execute the "Save" button at the bottom of the screen frequently to ensure that your entries are saved in the system.*

# *The narrative information from the last published Departmental Earnings report* **remains in the system. Agencies must review and update.**

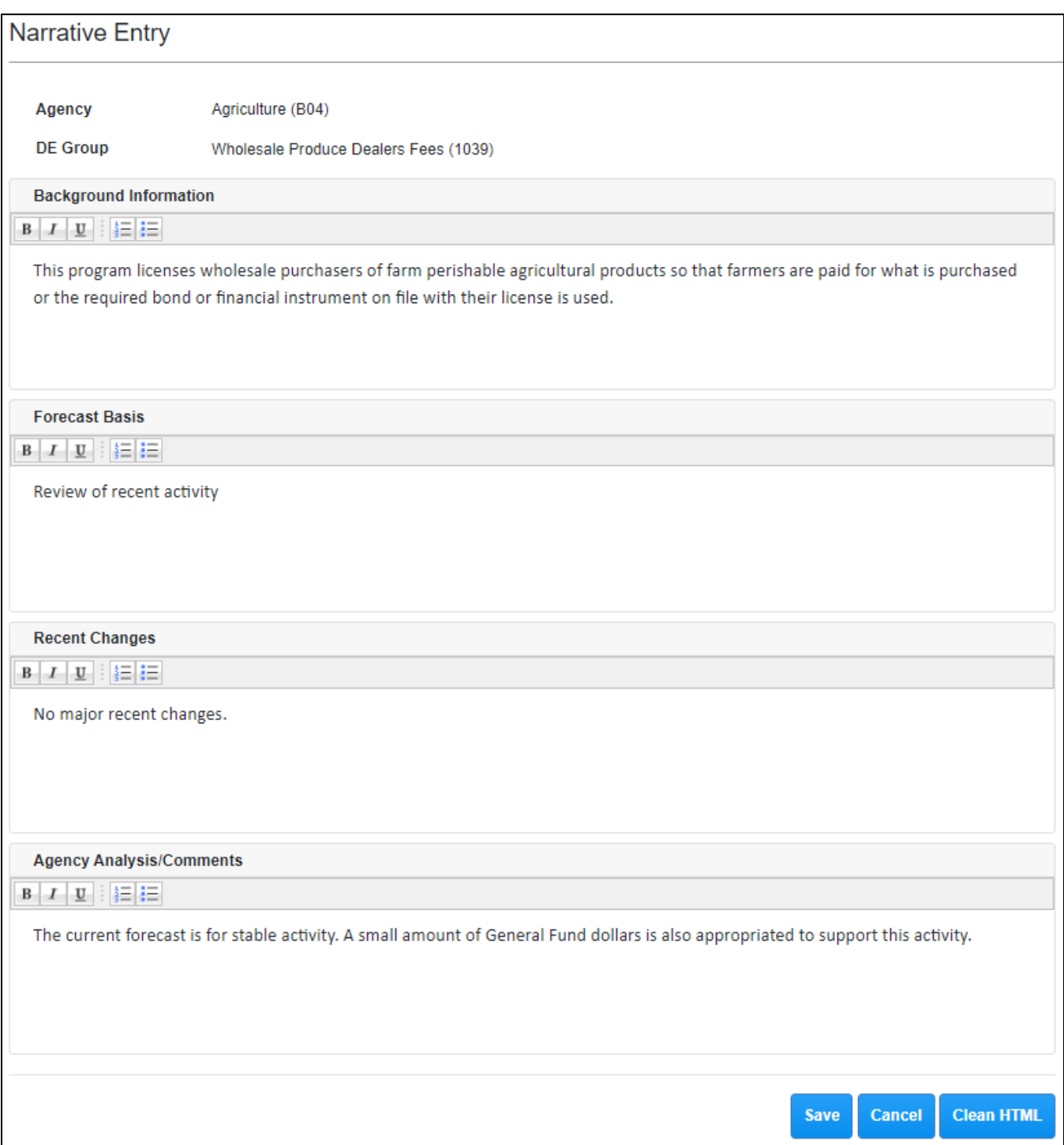

# <span id="page-17-0"></span>**DE Account Directory**

The DE Account Directory Screen is a read-only table listing all revenue accounts that are assigned to an active DE Group. The Directory also includes a data entry field to record the legal citation authorizing the fee being collected. The legal citations from the last biennial report process and/or

historical data files for revenue accounts exist in the directory. **Agencies must review and update them, as needed.** Agencies can only enter legal citations for revenue accounts belonging to their own DE Groups; legal cites of other agencies' revenue accounts will be read-only.

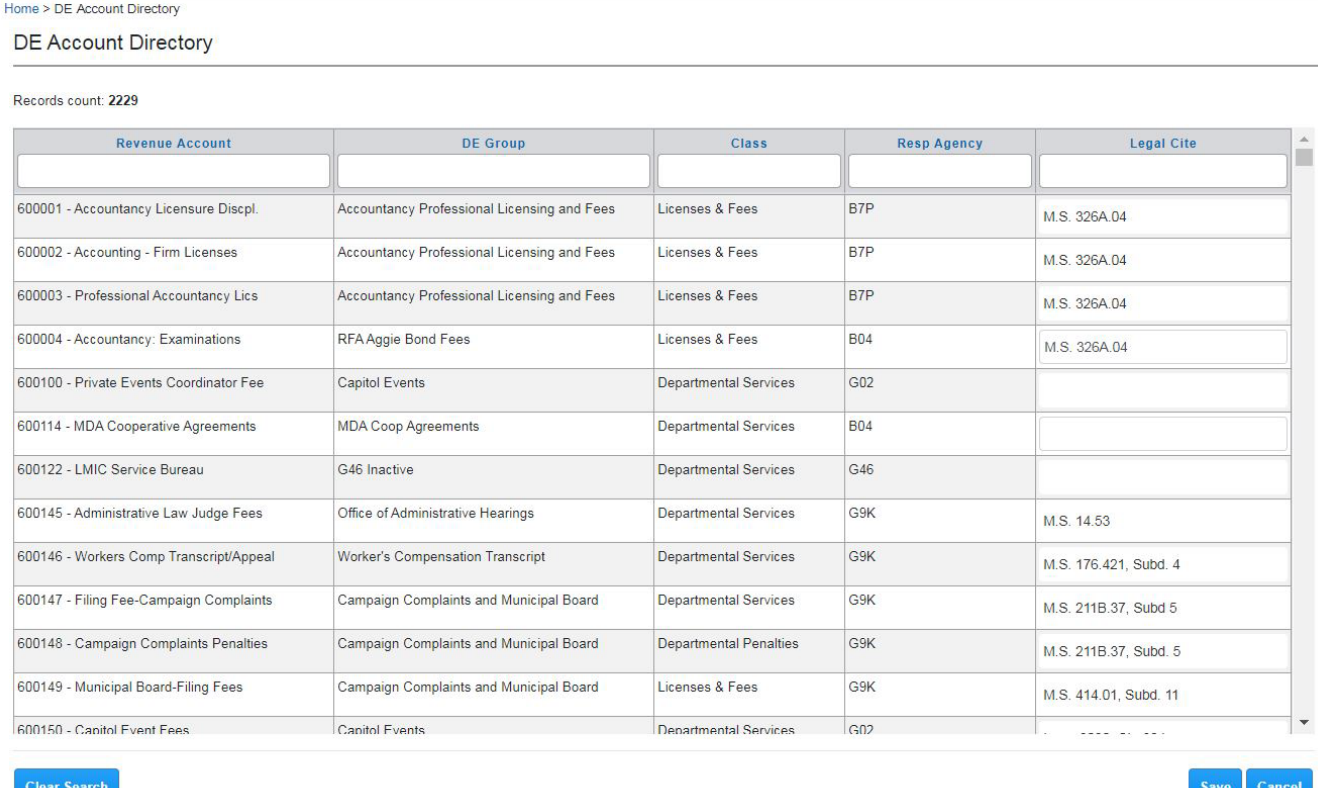

### **Sort and Filter Functions**

The directory default sort is Revenue Account, in ascending order. Double-click on the Revenue Account title to re-sort the list in descending order; click again to restore the default order. The list may be re-sorted similarly by clicking on the DE Group, Category, or Responsible Agency fields.

To filter the list, type a search string value into the textbox below any title, then click on the title link or outside the textbox. The picture below illustrates search results when P07 was entered into search field below Responsible Agency and DVS was entered in the DE Group. You can continue to filter the list by any of the other fields to narrow the search results. Click on the "Clear" button to restore the default statewide list.

Home > DE Account Directory

### **DE Account Directory**

Records count: 2229

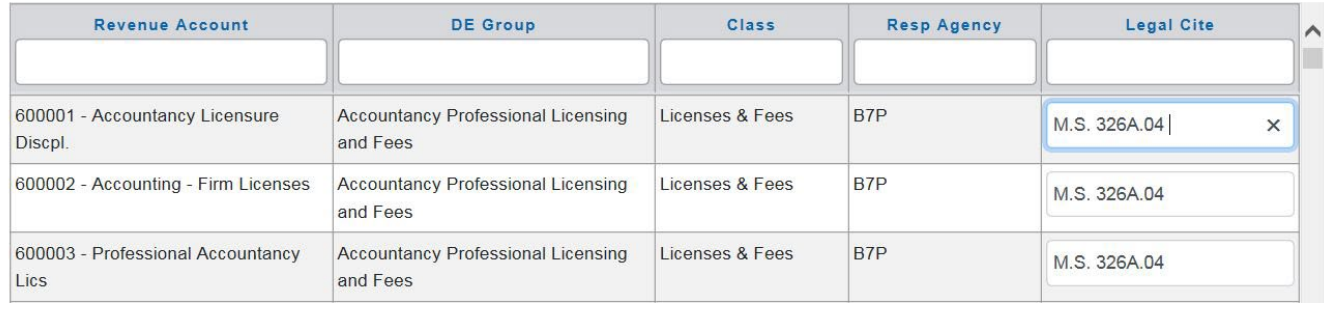

### Statutory Cite Field

Agencies can update the Statutory Cite field for revenue accounts belonging to their own agency's DE Group(s). Enter your agency's three-digit agency code in the textbox beneath the Agency field to filter the Directory list to the revenue accounts assigned to your agency. Review the legal citations for accuracy and update them as needed. Enter citations for revenue accounts without a legal cite. **Important note: you must click on the "Save" button at the bottom of the screen to save your legal cite entries.** Click the "Cancel" button to discard entries that have not been saved.

# <span id="page-19-0"></span>**Reports**

The DE System has two different PDF reports:

- DE Group Summary report contains the same information and format as the published biennial Departmental Earnings Report (Appendix 2);
- Agency Revenue Detail report lists departmental earnings receipts by DE Group, revenue account and appropriation, with totals by DE Group and agency (Appendix 3).

Users select the report and parameters and generate reports from the Run a Report Screen. The user's report requests are listed on the Retrieve Reports Screen, where they can be opened and printed or saved electronically to your local directory or desktop.

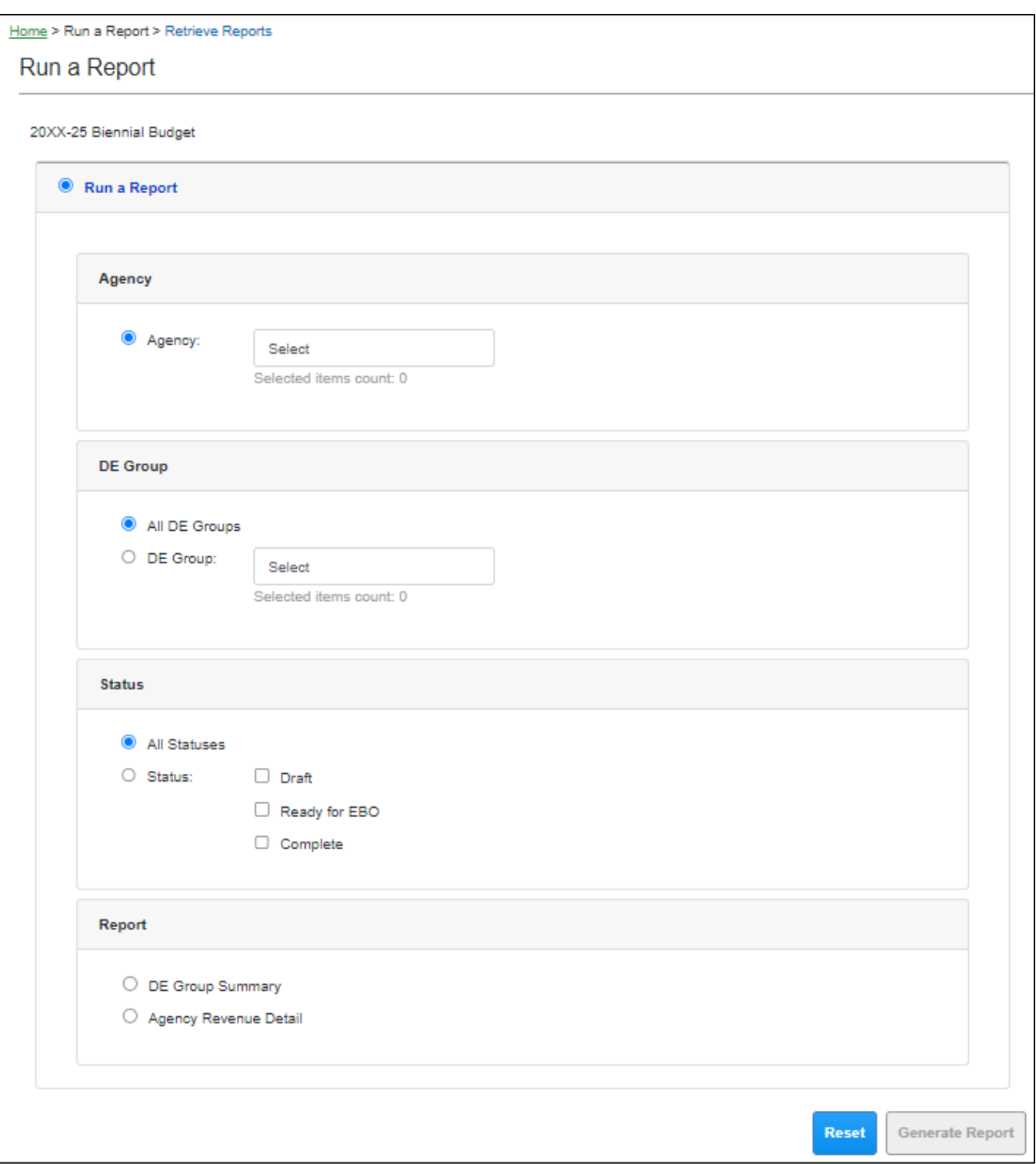

# <span id="page-20-0"></span>**Select Agency**

You must first select an Agency checkbox from the dropdown list. If you are assigned to multiple agencies, you may select one or multiple agencies. Click outside the drop down to commit your selection.

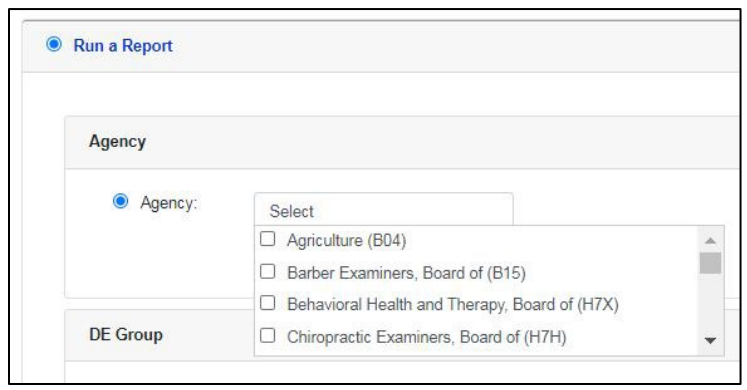

The count of agencies selected displays below the agency selection drop down box.

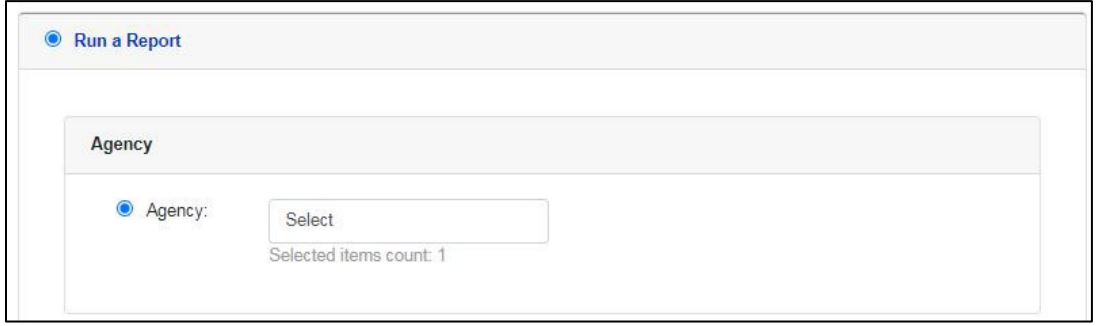

To view your agency selection(s), click inside the drop-down box.

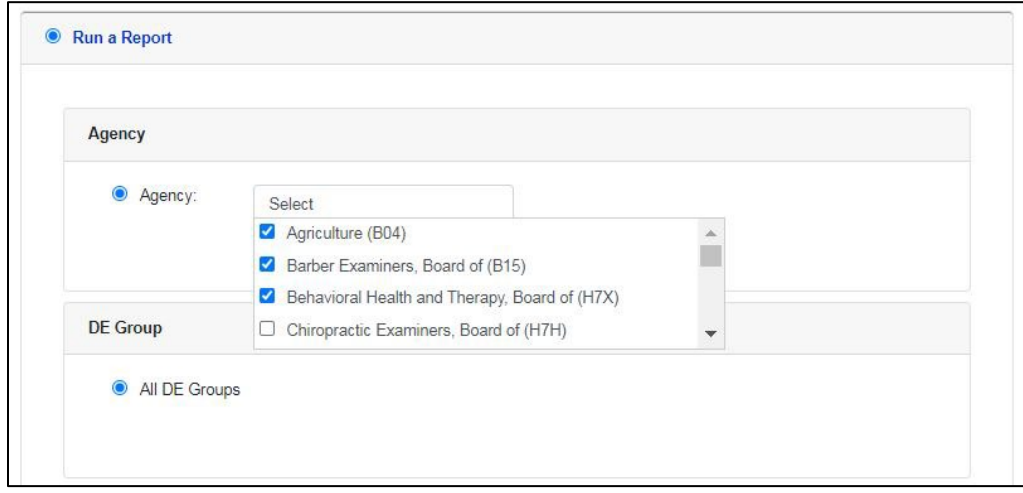

# <span id="page-21-0"></span>**Select DE Group**

When one agency is selected, you may select either the "All DE Groups" radio button, which is the default, or select one or multiple DE Groups from the drop-down list checkbox.

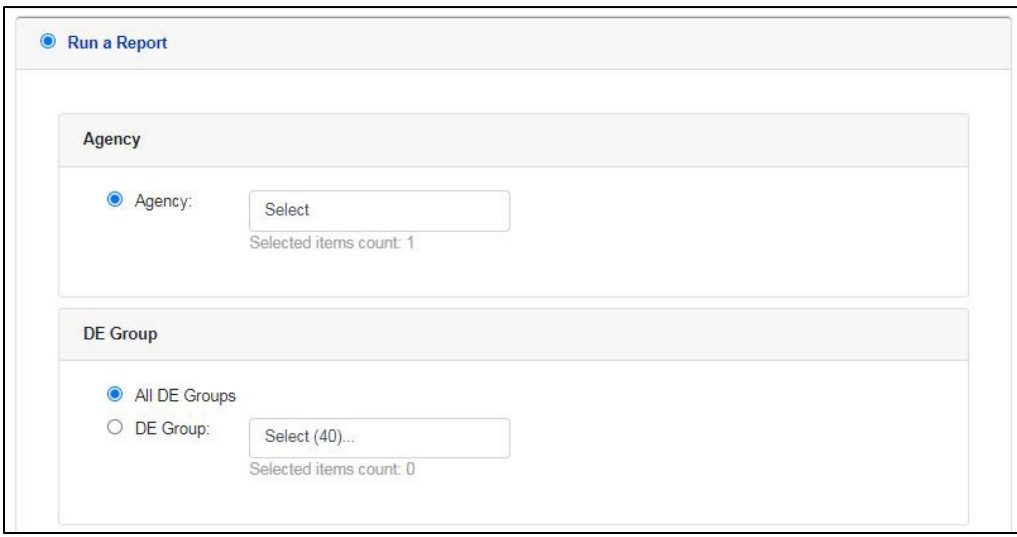

The Select DE Group report filter option is not available when more than one agency is selected.

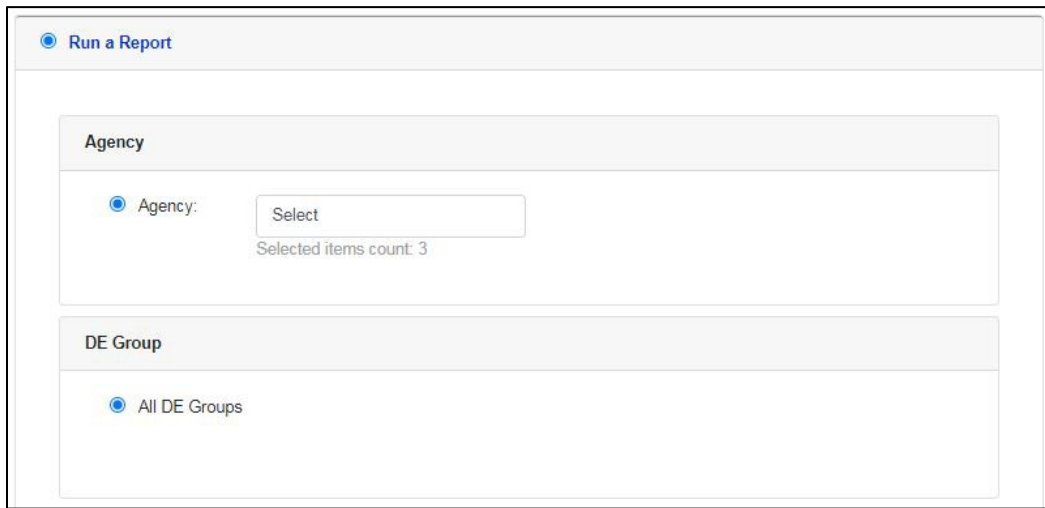

### <span id="page-22-0"></span>**Select a Status**

You may select from "All Statuses," which is the default selection, or filter your report by one or more status values. If there are no DE Groups with the selected status, a warning message displays when the report is executed.

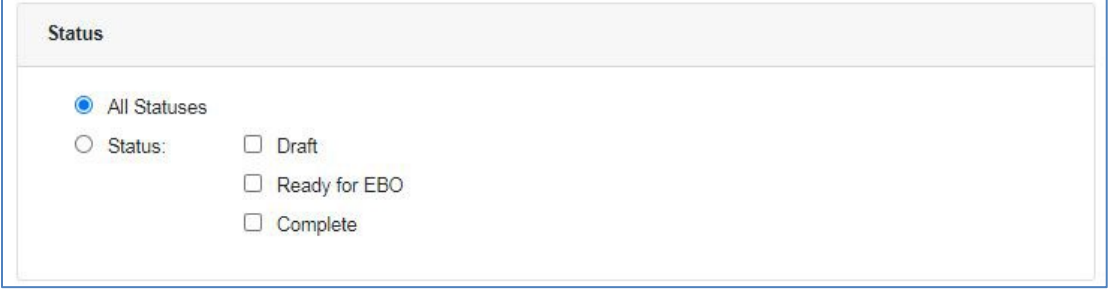

# <span id="page-23-0"></span>**Select a Report**

The last step is to select either the DE Group Summary or the Agency Revenue Detail Report. Report samples are found in Appendix 2 and Appendix 3. Until all parameters have been selected, the "Generate Report" button in the bottom right corner of the screen remains disabled.

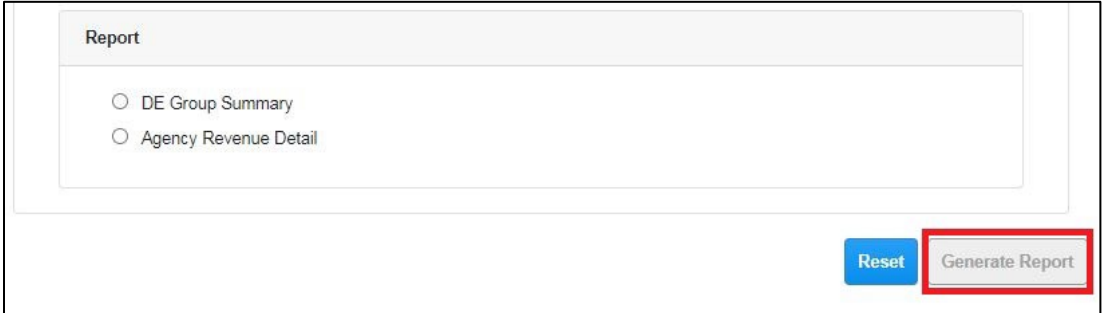

The Generate Report button is enabled after a report is selected:

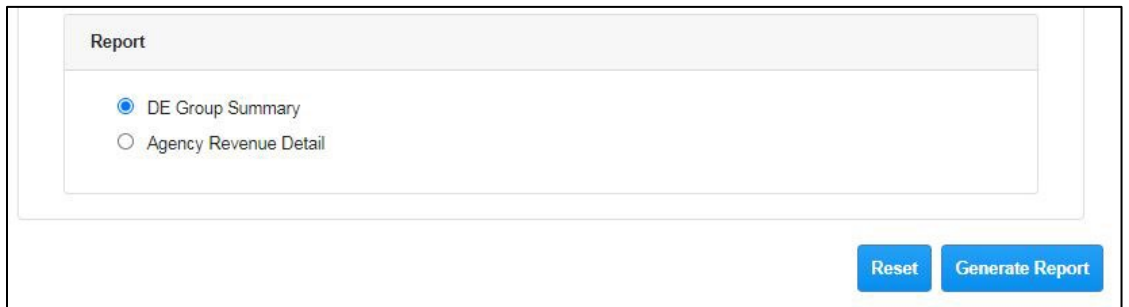

### **With Governor's Rec Checkbox**

This checkbox option will not be displayed on the Reports screen for agency and legislative users until after the Departmental Earnings report is published. Select this checkbox to include the Governor's Recommendation columns in the selected report. The checkbox is displayed in the illustration below.

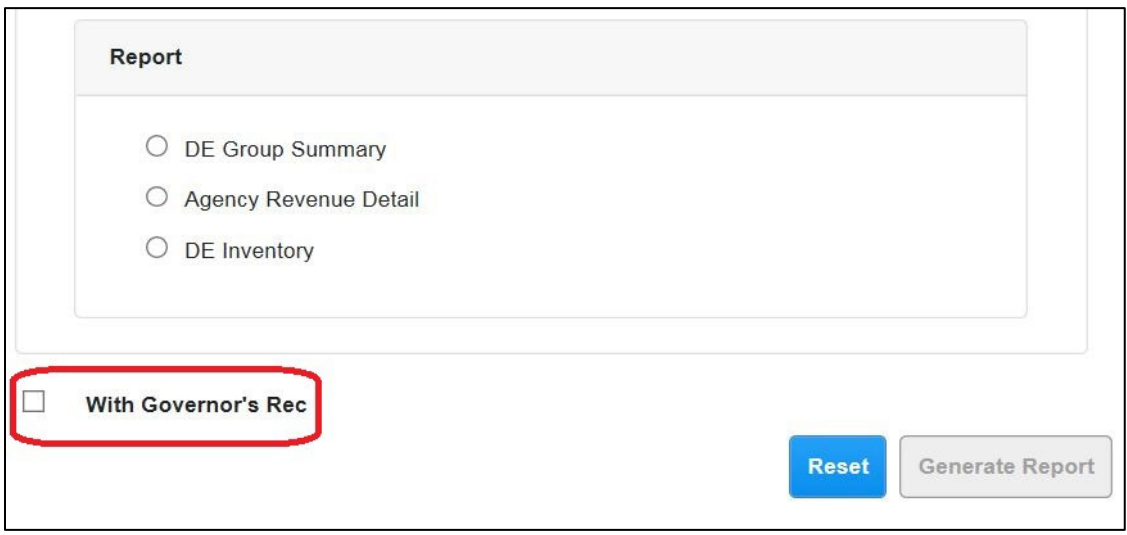

## <span id="page-24-0"></span>**Generate a Report**

Click on the "Generate Report" button at the bottom of the screen to run the report you've selected. A notification displays as shown below:

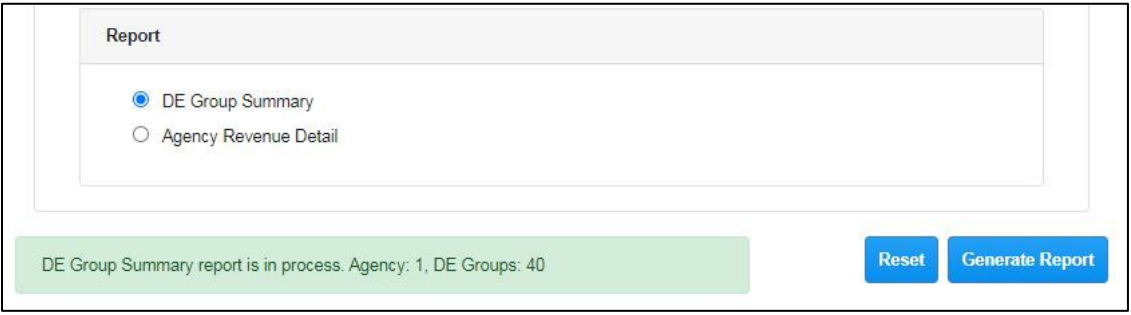

You may now select a different report with the same parameters or select Reset and clear all parameter selection. To open or download your report jobs, select Retrieve Reports from the left navigation menu or breadcrumbs.

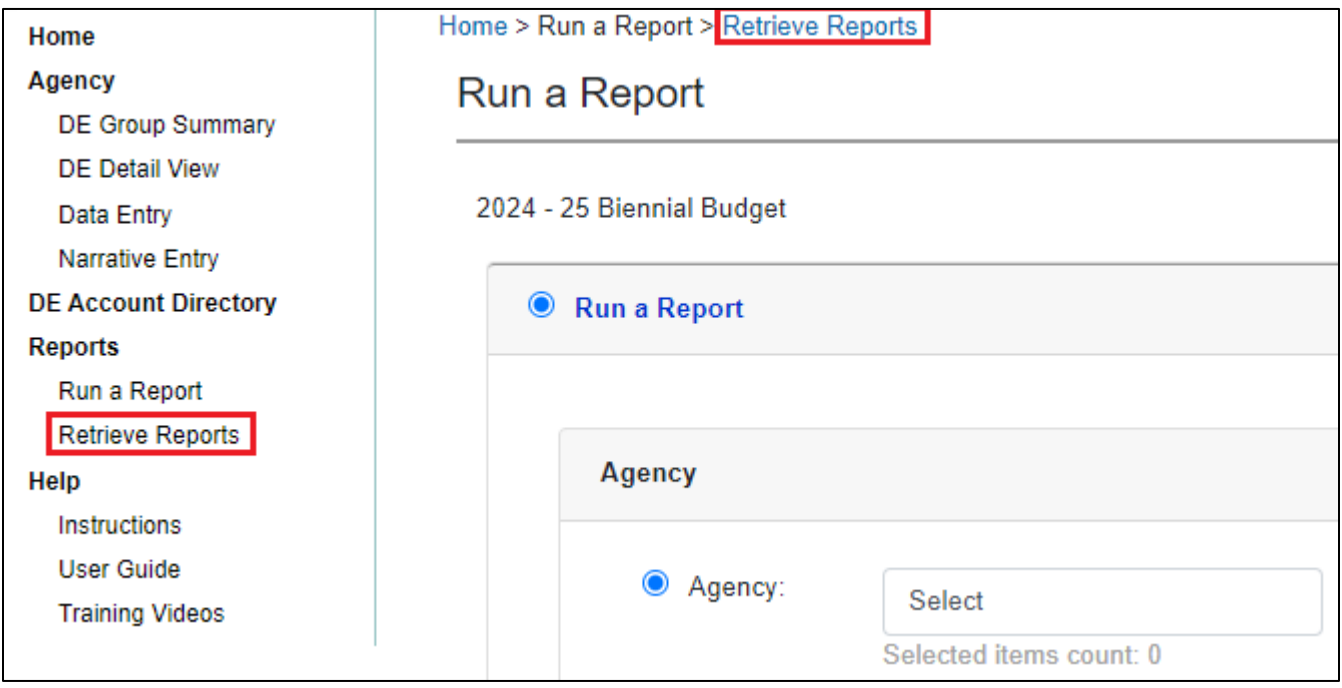

### <span id="page-24-1"></span>**Retrieve Reports**

The Retrieve Reports repository displays a scrollable list of all reports the login user has run in the past 30 days. Reports are listed by Name, Status and Last Run date and time.

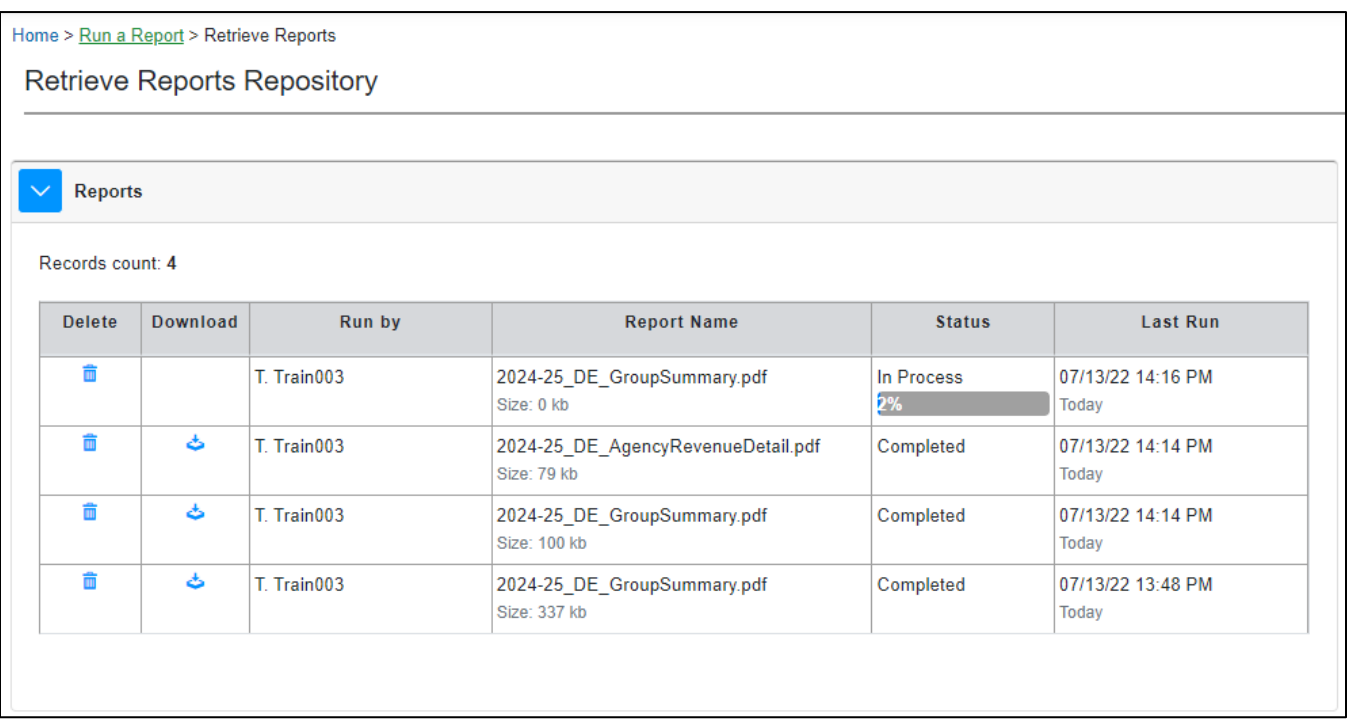

When a report with a large amount of data is not immediately completed, its Status will be "In Process" and display a bar showing the percentage completion. Select the Refresh button in the bottom left corner of the screen to update the progress bar.

### Home > Run a Report > Retrieve Reports

**Retrieve Reports Repository** 

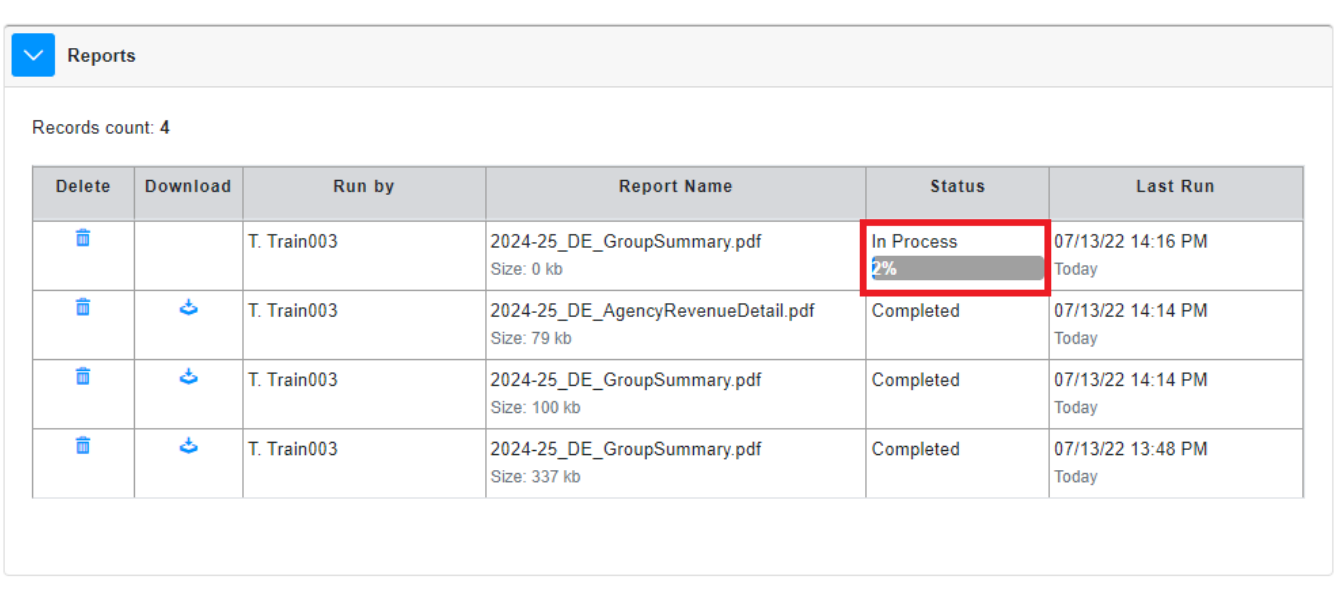

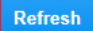

You can delete reports in "Completed" or "In Process" status. Reports will be cleared from the list automatically after 30 days. Select the icon in the "Download" column to open or save a completed report.

When using Chrome as your internet browser, the report will be automatically saved in the Downloads folder of your computer, and an icon of the report will appear in the bottom left-hand corner of the screen:

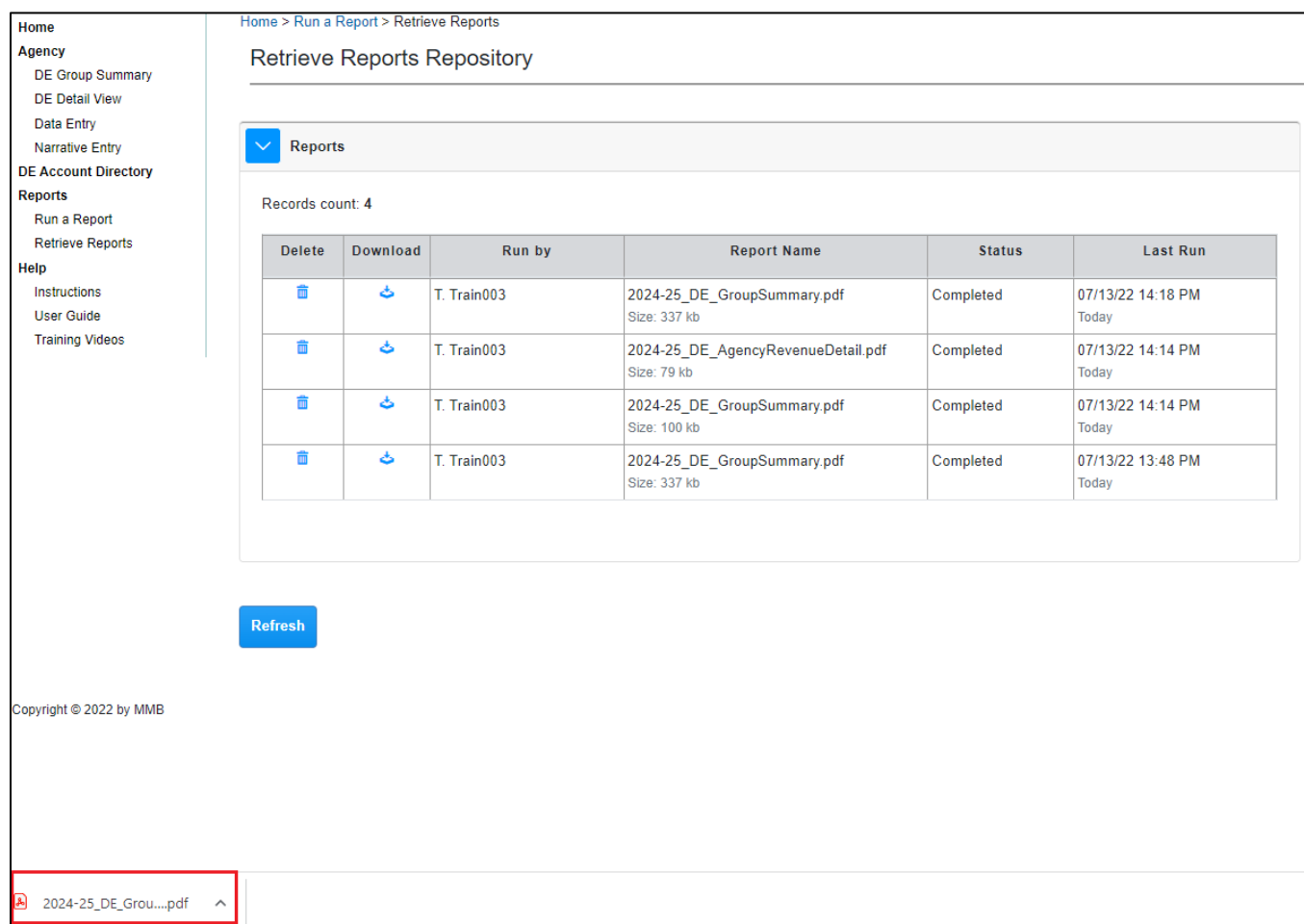

If you are using Microsoft Edge as your internet browser, a pop-up at the top of the screen will ask whether you want to open the pdf report, as show in the picture below:

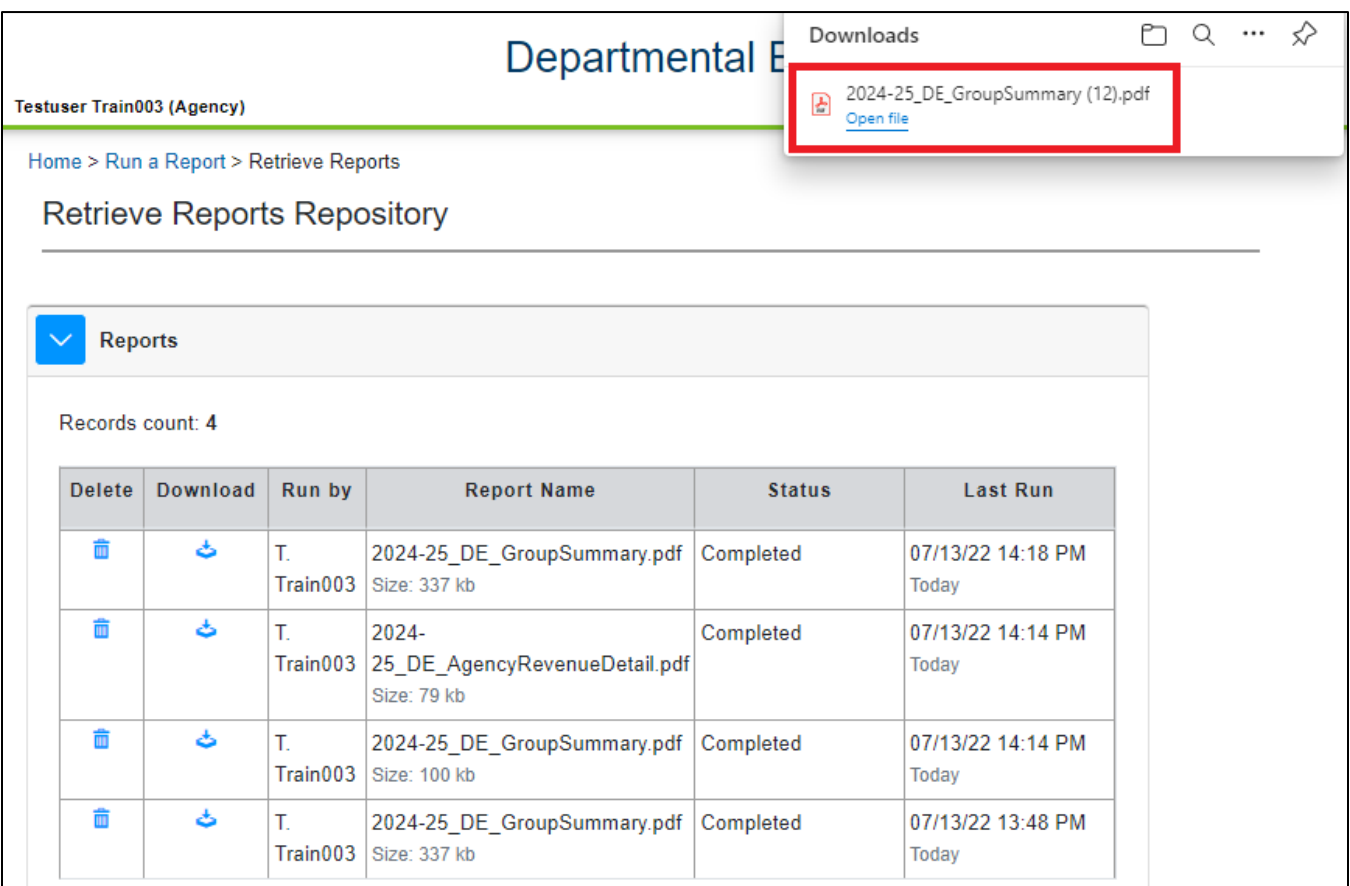

# <span id="page-27-0"></span>**Exiting the System**

You may exit the Departmental Earnings system at any time by selecting the Logout button in the upper right corner of the screen. A confirmation pop-up will display. Select OK to logout or cancel to return to DE. After logging out, you will see the DE login screen.

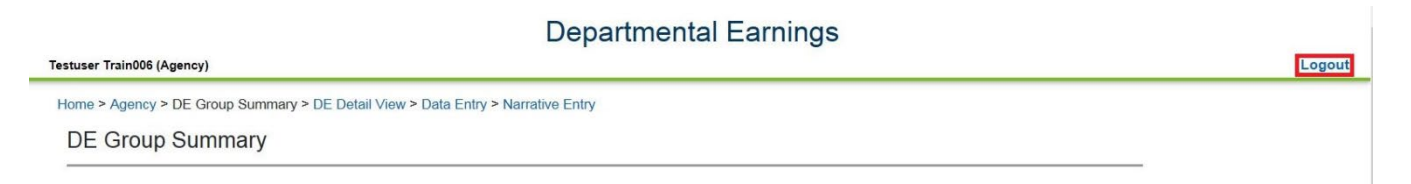

# <span id="page-28-0"></span>**Appendices**

# <span id="page-28-1"></span>**Appendix 1 – DE Group Summary Report**

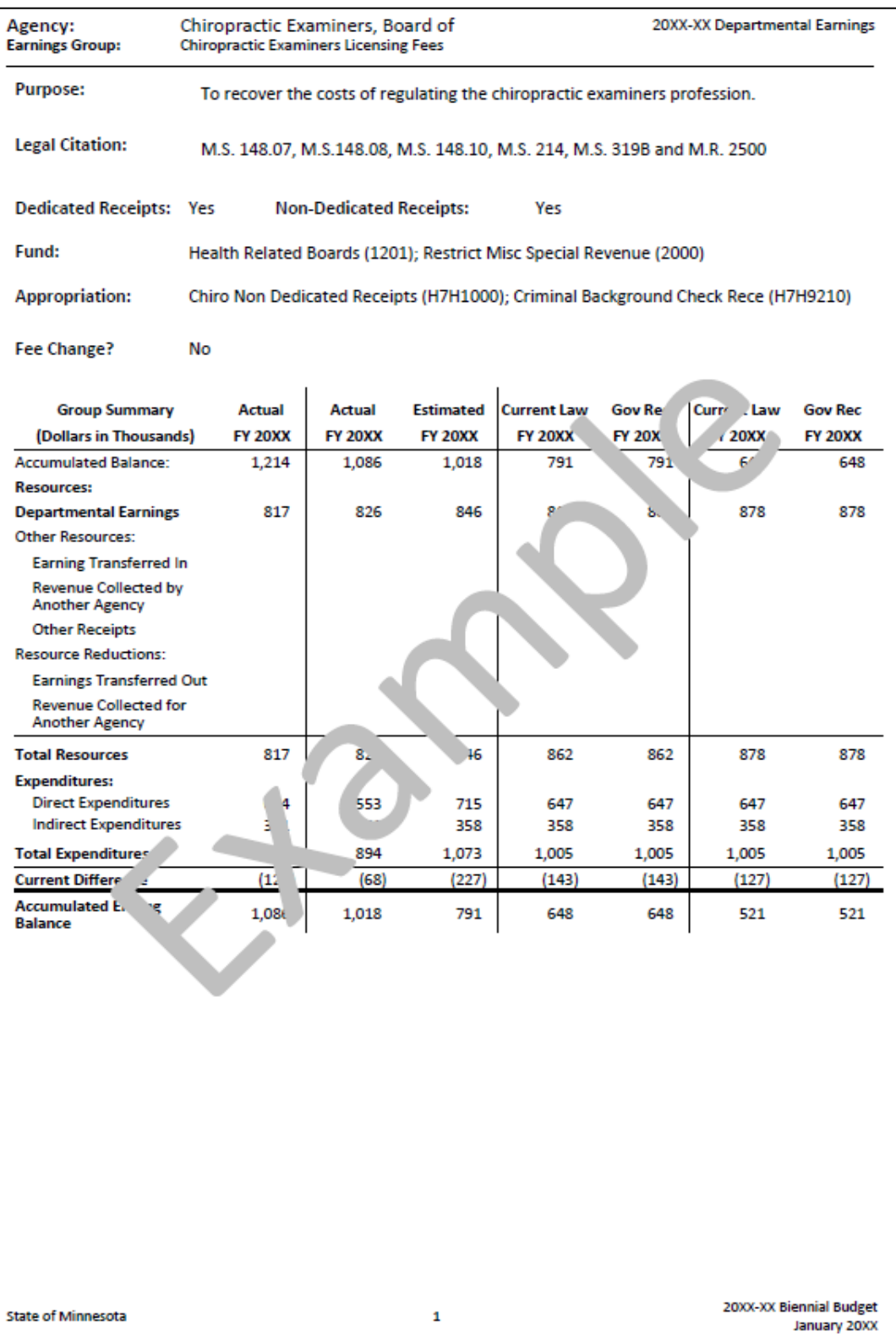

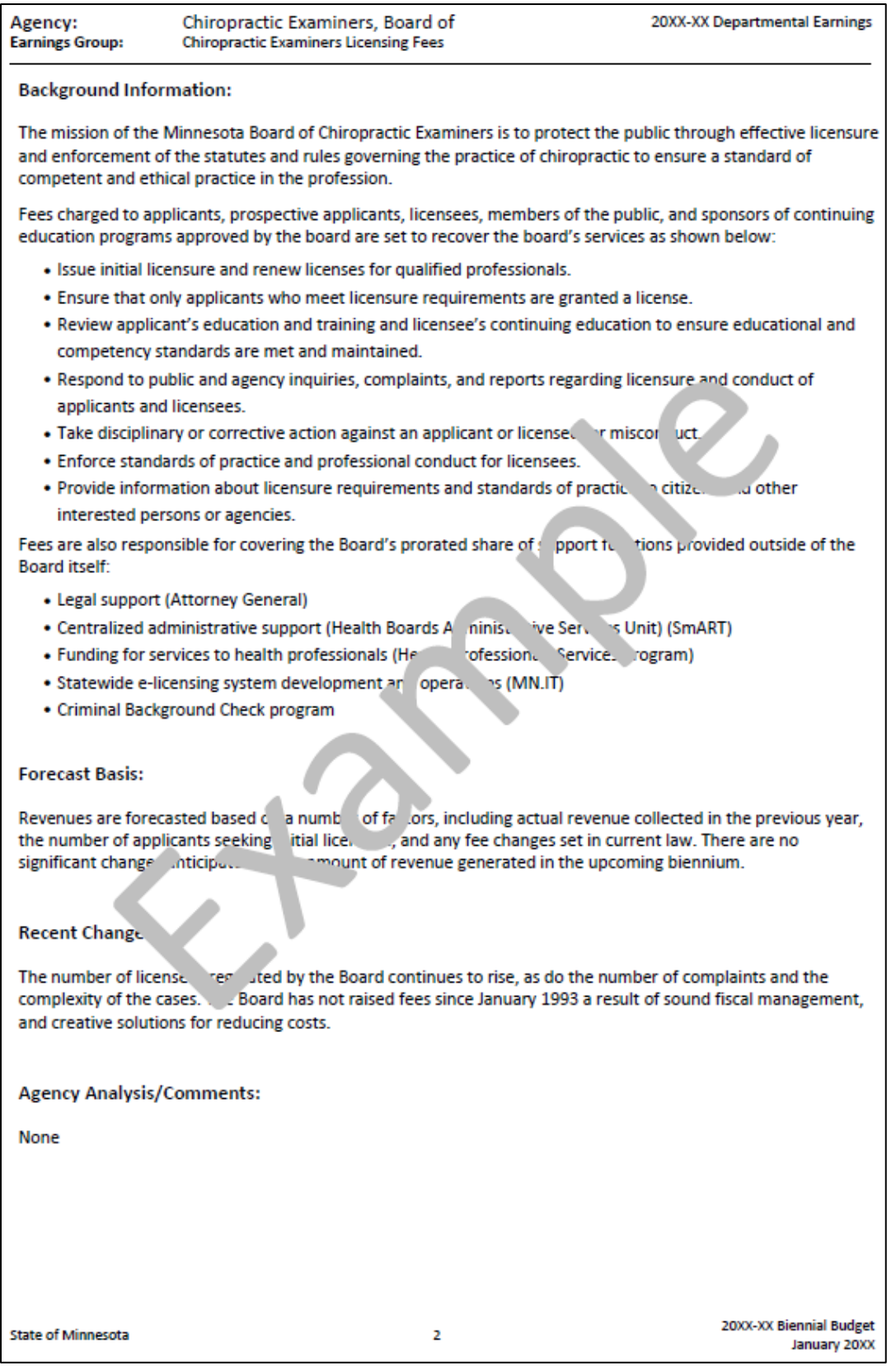

# <span id="page-30-0"></span>**Appendix 2 – Agency Revenue Detail Report**

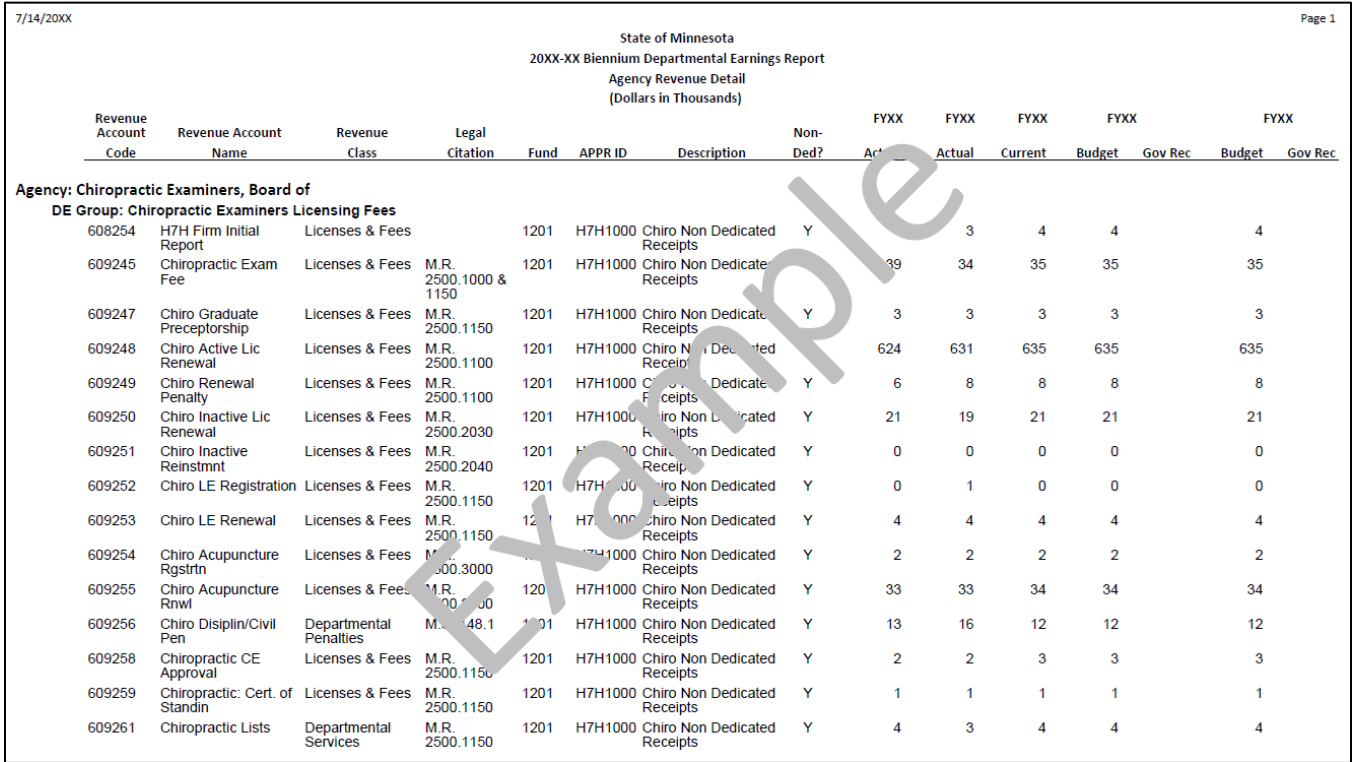